# **2.5.1 NTU-RG-54xx (user)**

**NTU-RG-54xx**

 **2.5.1 (11.2021)**

**IP-: [http://192.168.1.1](http://192.168.1.1/) : user : user**

GPON PON. « », 2,5 / downlink 1,25 / uplink. GPON IP .

GPON (OLT) (ONT). OLT Gigabit Ethernet GPON, PON . ONT . -.

ONT NTU «», UNI-[1](#page-0-0)0/100/1000BASE-T  $FXS<sup>1</sup>$ , Wi-Fi, USB, Z-Wave  $^2$  $^2$ , RF<sup>[3](#page-0-2)</sup>:

NTU-RG-5402G-W, NTU-RG-5421G-Wac, NTU-RG-5421GC-Wac, NTU-RG-5421G-WZ, NTU-RG-5440G-WZ, NTU-RG-5440G-Wac, NTU-RG-5420G-Wac, NTU-RG-5420G-WZ, NTU-RG-5421G-Wac rev.B, NTU-RG-5421G-WZ rev.B, NTU-RG-5440G-Wac rev.B, NTU-RG-5440G-WZ rev. B.

, , , NTU-RG.

 , . Λ

⊕ , , .

<span id="page-0-2"></span><span id="page-0-1"></span><span id="page-0-0"></span>NTU-RG-5402G-W, NTU-RG-5421G-Wac, NTU-RG-5421GC-Wac, NTU-RG-5421G-WZ, NTU-RG-5421G-Wac rev.B, NTU-RG-5421G-WZ rev.B.

<sup>2</sup> NTU-RG-5420G-WZ, NTU-RG-5421G-WZ, NTU-RG-5440G-WZ, NTU-RG-5421G-WZ rev.B, NTU-RG-5440G-WZ rev.B.

3 NTU-RG-5421GC-Wac.

NTU-RG GPON ONT (Gigabit Passive Optical Network) – , GPON PON-, Ethernet.

GPON . - . , ONT

. DoS, MAC/IP-/. web-, LAN-DMZ. « » web- . (VPN) .

FXS IP-, , , , , . .

USB USB- (USB--, HDD).

 NTU-RG-5402G-W, Wi-Fi b/g/n – 2.4 . NTU-RG-5421G-Wac, NTU-RG-5421G-WZ, NTU-RG-5421GC-Wac, NTU-RG-5440G-WZ, NTU-RG-5440G-Wac, NTU-RG-5420G-Wac, NTU-RG-5420G-WZ, NTU-RG-5421G-Wac rev.B, NTU-RG-5421G-WZ rev.B, NTU-RG-5440G-Wac rev.B, NTU-RG-5440G-WZ rev.B Wi-Fi IEEE 802.11a/b/g/n/ac. 802.11ac 1733 / . Wi-Fi – 2.4 5 .

NTU-RG-5421G-WZ, NTU-RG-5420G-WZ, NTU-RG-5440G-WZ, NTU-RG-5421G-WZ rev.B, NTU-RG-5440G-WZ rev.B " ".

" . Wi-Fi IEEE 802.11 , , " 1 (, /, , ..). (2.4, , - Wi-Fi, ZigBee, Bluetooth).

 $\mathbf{y} = \mathbf{y} - \mathbf{y}$  ,  $\mathbf{y} = \mathbf{y} - \mathbf{y}$ 

NTU-RG-5421GC-Wac RF-, ( ).

#### NTU-RG , [1](#page-1-0).

<span id="page-1-0"></span> $1 -$ 

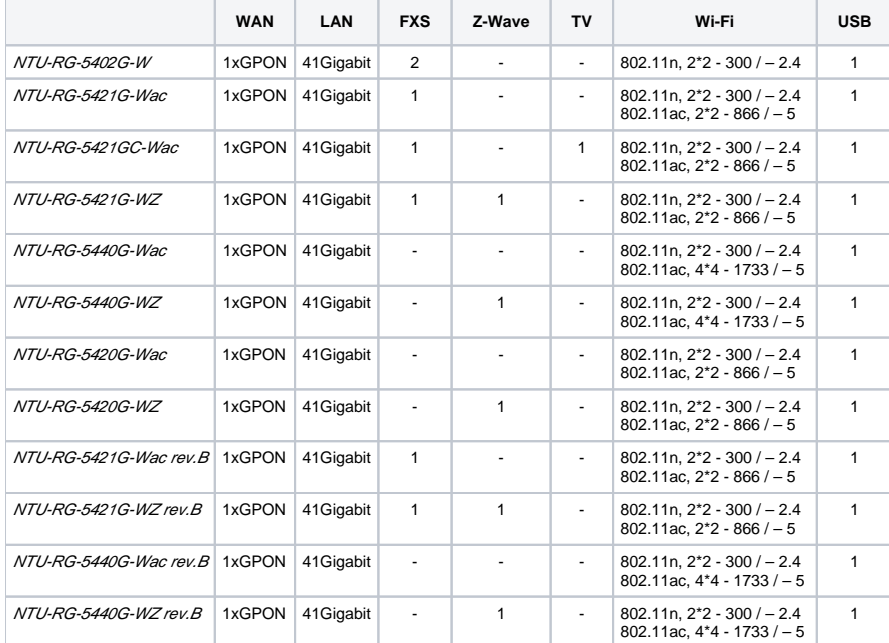

#### RJ-11 (FXS):

- 2 NTU-RG-5402G-W;
- 1 NTU-RG-5421G-Wac, NTU-RG-5421G-WZ, NTU-RG-5421G-Wac rev.B, NTU-RG-5421G-WZ rev.B, NTU-RG-5421GC-Wac.
- 1 PON SC/APC (WAN);
- Ethernet RJ-45 LAN (LAN):  $\bullet$ 
	- 4 RJ-45 10/100/1000BASE-T.
- $\bullet$ Wi-Fi:

 **:**

:

 **:**

- 802.11b/g/n NTU-RG-5402G-W;
- 802.11a/b/g/n/ac NTU-RG-5420G-Wac, NTU-RG-5420G-WZ, NTU-RG-5421G-Wac, NTU-RG-5421G-WZ, NTU-RG-5421GC-Wac, NTU-RG-5440G-WZ, NTU-RG-5440G-Wac, NTU-RG-5421G-Wac rev.B, NTU-RG-5421G-WZ rev.B, NTU-RG-5440G-WZ rev.B, NTU-RG-5440G-Wac rev.B.
- 1 USB 2.0 USB HDD;<br>• "" NTU BC 54300 W
- , NTU-RG-5420G-WZ, NTU-RG-5421G-WZ, NTU-RG-5440G-WZ, NTU-RG-5421G-WZ rev.B, NTU-RG-5440G-WZ rev.B;
- 1 RF- (CaTV) NTU-RG-5421GC-Wac.
- $N$ TU-RG-5402G-W, NTU-RG-5421G-Wac, NTU-RG-5421G-WZ, NTU-RG-5421GC-Wac, NTU-RG-5440G-WZ, NTU-RG-5440G-Wac, NTU-RG-5421G-Wac rev.B, NTU-RG-5421G-WZ rev.B, NTU-RG-5440G-WZ rev.B, NTU-RG-5440G-Wac rev.B 220/12B 2;
- NTU-RG-5420G-Wac, NTU-RG-5420G-WZ 220/12 1,5.
- $\bullet$  c:
	- $\bullet$  (x » (x »  $\cdot$ 
		- PPPoE (auto, PAP-, CHAP- MSCHAP-);
		- IPoE (DHCP-client static);
		- DHCP (DHCP- WAN, DHCP- LAN);
		- Multicast Wi-Fi;
		- DNS (Domain Name System);
		- DynDNS (Dynamic DNS);
		- UPnP (Universal Plug and Play);
		- IPsec (IP Security);
		- NAT (Network Address Translation);
		- Firewall:
		- NTP (Network Time Protocol);
		- $\bullet$ QoS;
- IGMP-snooping;
- IGMP-proxy;
- Parental Control;
- Storage service;
- SMB, FTP;
- Print Server ( LAN); VLAN IEEE 802.1Q.
- $W Fi$ 
	- - 802.[1](#page-2-0)1a/b/g/n/ac<sup>1</sup>;  $: 2.4 \quad 5;$
		- EasyMesh  $2$ .
- $IP-$ <sup>[3](#page-2-0)</sup>.
	- SIP;
		- : G.729 (A), G.711(A/U), G.723.1;
		- ToS RTP;
		- ToS SIP;
		- $\bullet$  ( G.164, G.165);<br> $\bullet$  ( VAD):
		- (VAD);
		- $\bullet$  (CNG);
		- DTMF;
		- DTMF (INBAND, RFC2833, SIP INFO);
		- : G.711, T.38;
		- Caller ID.
- $\bullet$ [3](#page-2-0) :
- Call Hold;
- Call Transfer;
- Call Waiting;
- Forward unconditionally;
- Forward on "no answer";
- Forward on "busy";
- Caller ID ETSI FSK;
- Caller ID ( ) Anonymous calling;
- Warmline;
- $\bullet$  ) ;
- MWI;
- Anonymous call blocking;
- $\bullet$  Call Barring;  $\bullet$  " " – DND.
- :
	- web-;
		- TR-069;
		- OMCI.
- , :
- TR-069;
	- web-;
	- OMCI; • Telnet.
- $^{\prime\prime}$  " [4](#page-2-0) ;
- $\overline{\phantom{a}}$

<span id="page-2-0"></span>1 NTU-RG-5402G-W —  $802.11b/g/n$ .

<sup>2</sup>, NTU-RG-5402G-W, NTU-RG-5421G-Wac.

 $^3$  NTU-RG-5402G-W, NTU-RG-5421G-Wac, NTU-RG-5421G-WZ, NTU-RG-5421GC-Wac, NTU-RG-5421G-Wac rev.B, NTU-RG-5421G-WZ rev.B.

4 NTU-RG-5421G-WZ, NTU-RG-5420G-WZ, NTU-RG-5440G-WZ. NTU-RG-5421G-WZ rev.B, NTU-RG-5440G-WZ rev.B.

5 NTU-RG-5421GC-Wac.

NTU-RG.

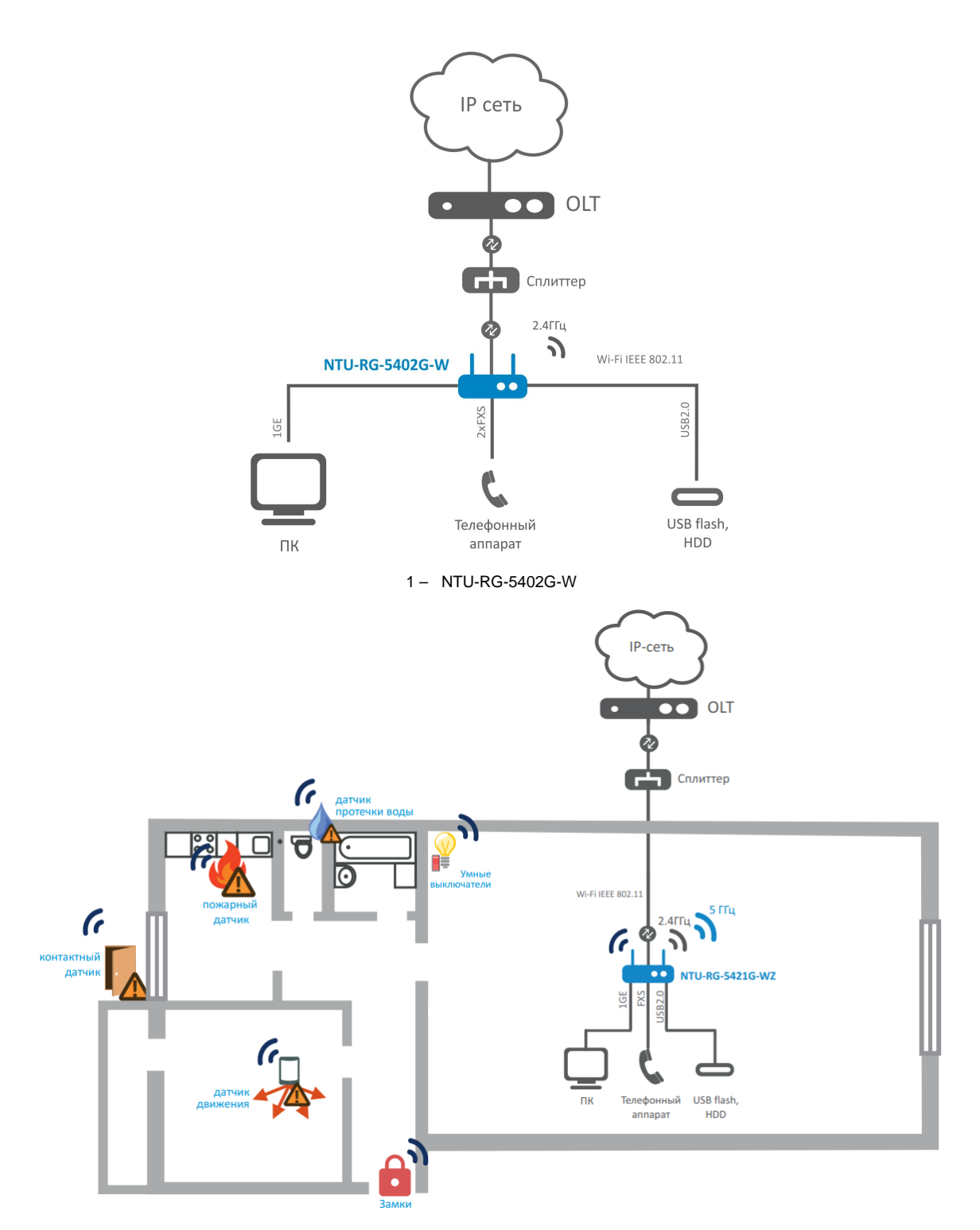

2 – NTU-RG-5421G-WZ, NTU-RG-5421G-WZ rev.B, NTU-RG-5420G-WZ, NTU-RG-5440G-WZ NTU-RG-5440G-WZ rev.B

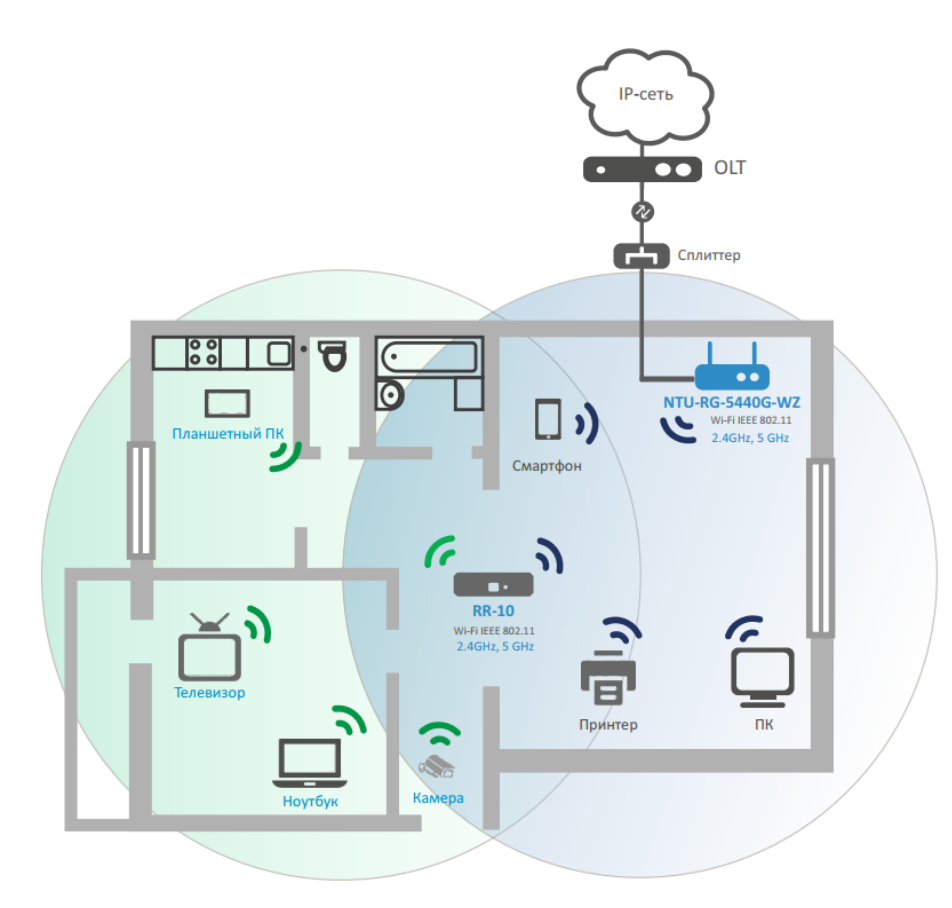

 3 – NTU-RG-5420G-Wac, NTU-RG-5420G-WZ, NTU-RG-5421G-Wac, NTU-RG-5421G-WZ, NTU-RG-5421GC-Wac, NTU-RG-5440G-WZ, NTU-RG-5440G-Wac, NTU-RG-5421G-Wac rev.B, NTU-RG-5421G-WZ rev.B, NTU-RG-5440G-WZ rev.B NTU-RG-5440G-Wac rev.B

[2.](#page-4-0)

<span id="page-4-0"></span> $2 -$ 

 **VoIP**

SIP

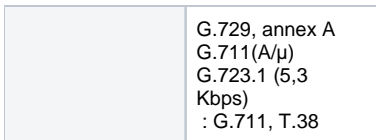

#### **Ethernet LAN**

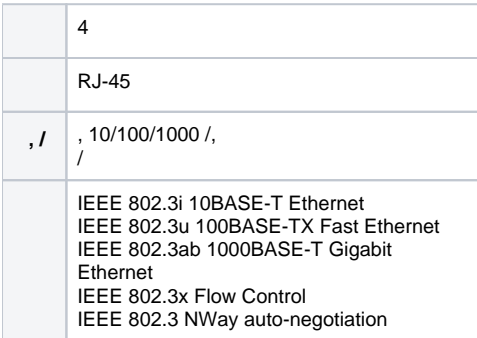

 **PON**

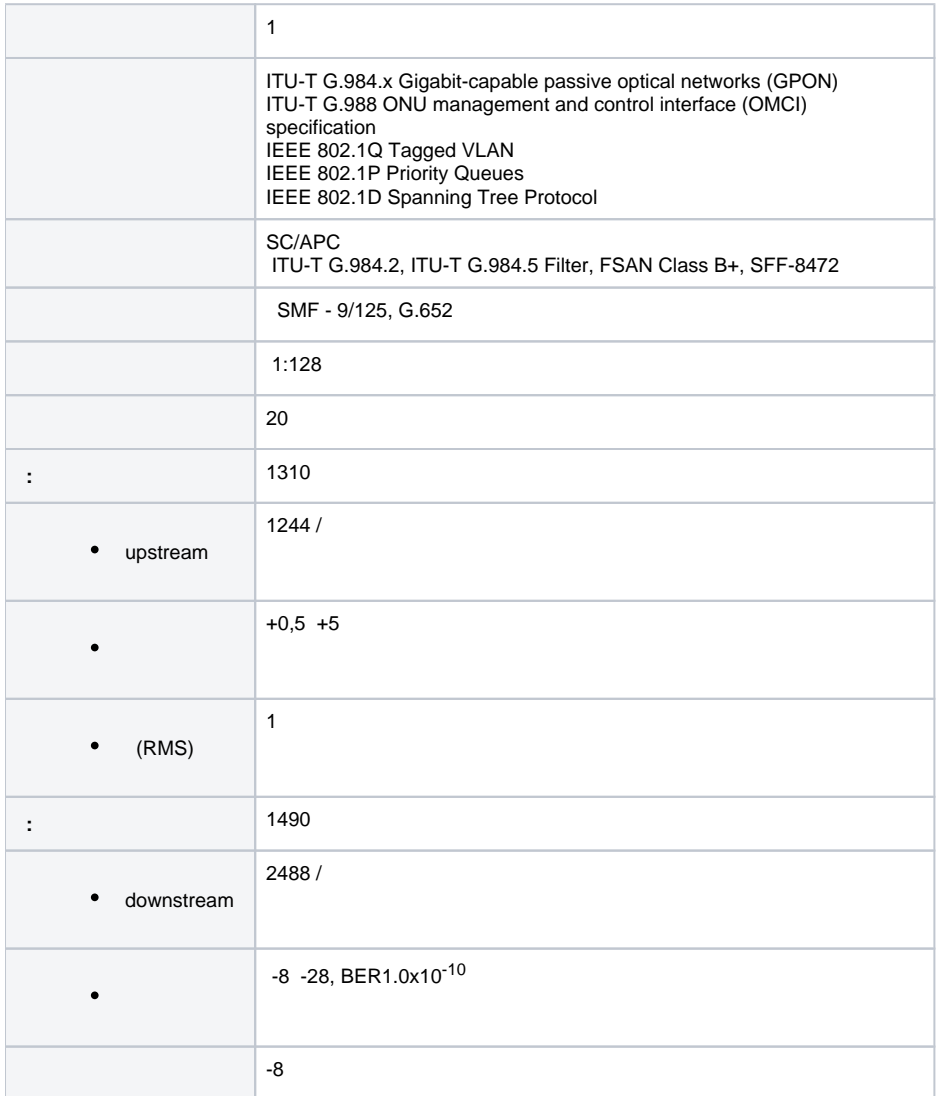

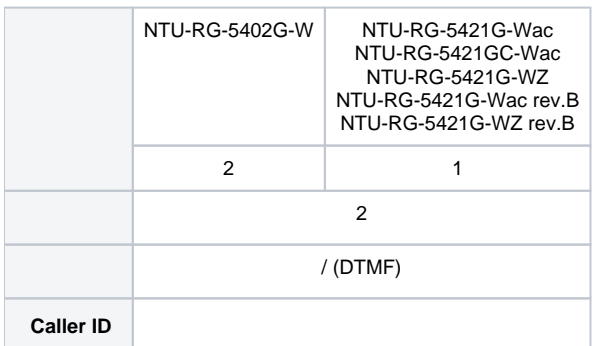

## **Wi-Fi**

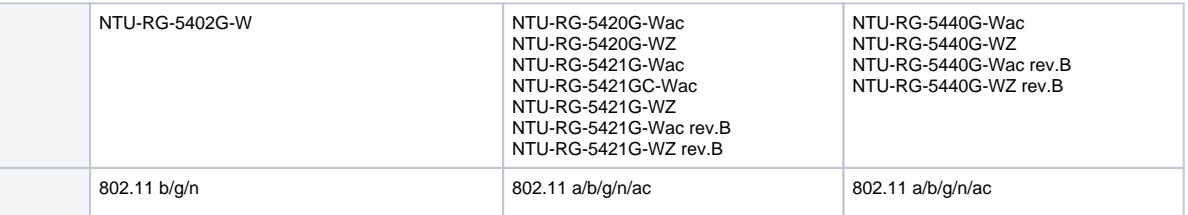

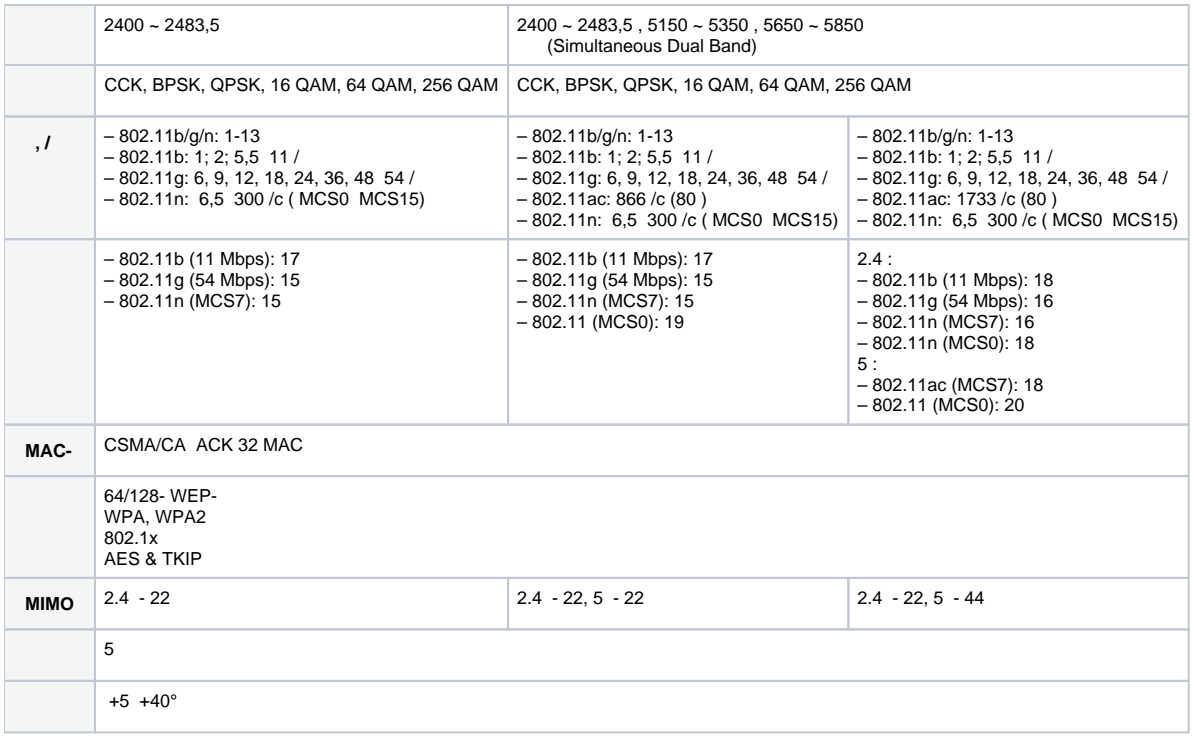

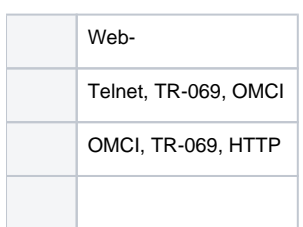

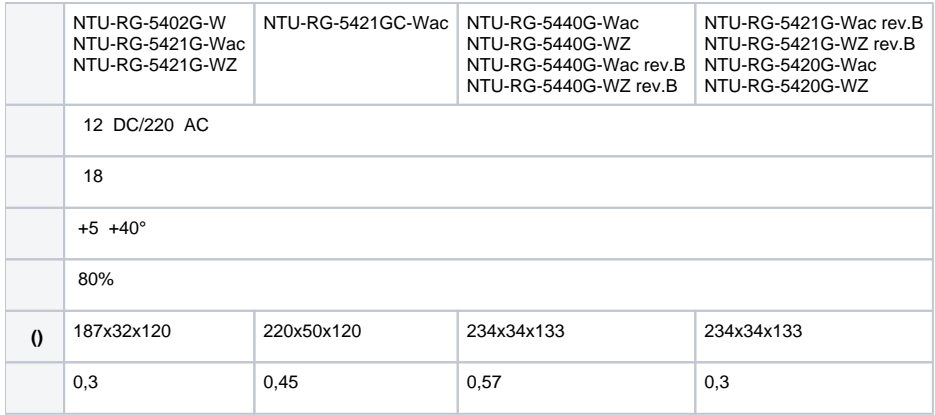

[4,](#page-7-0) [5](#page-7-1), [6,](#page-7-2) [7,](#page-8-0) [8](#page-9-0).

.

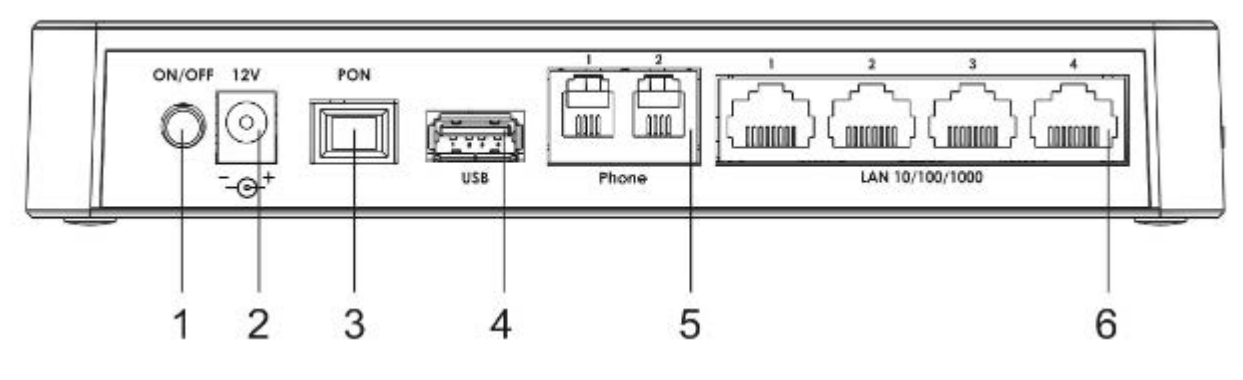

4 – NTU-RG-5402G-W

<span id="page-7-0"></span>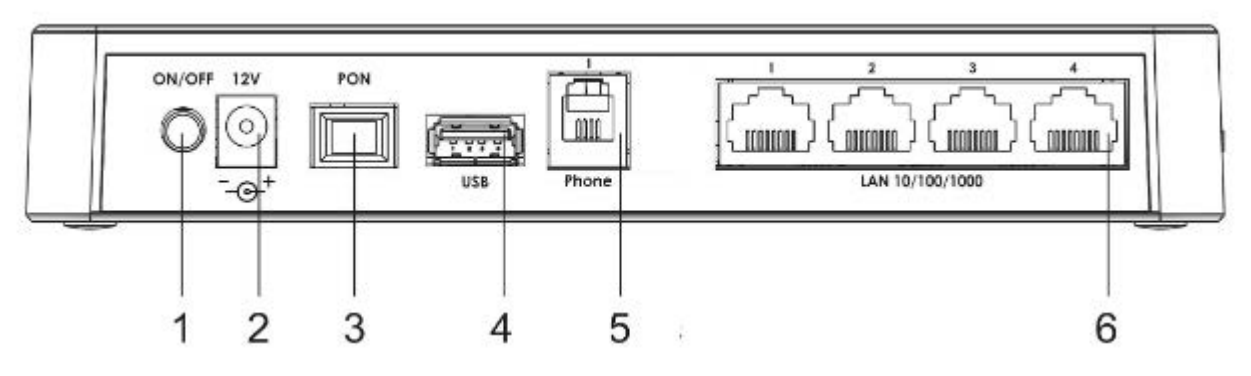

5 – NTU-RG-5421G-Wac NTU-RG-5421G-WZ

<span id="page-7-1"></span>NTU-RG-5402G-W, NTU-RG-5421G-Wac NTU-RG-5421G-WZ , [3](#page-7-3).

#### $3 -$

<span id="page-7-3"></span>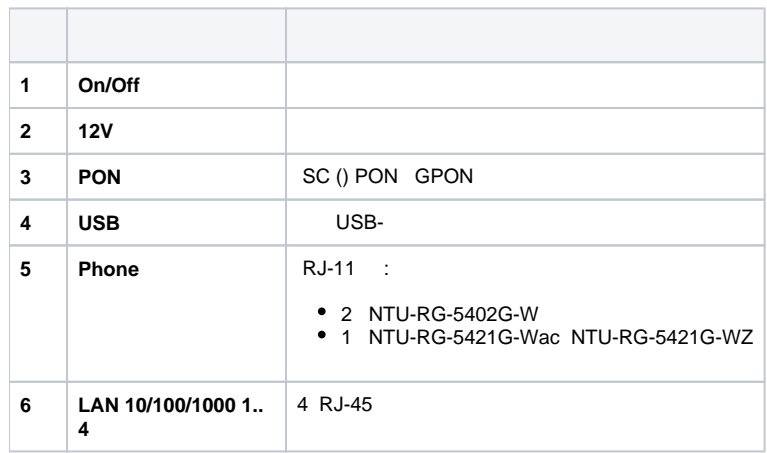

<span id="page-7-2"></span>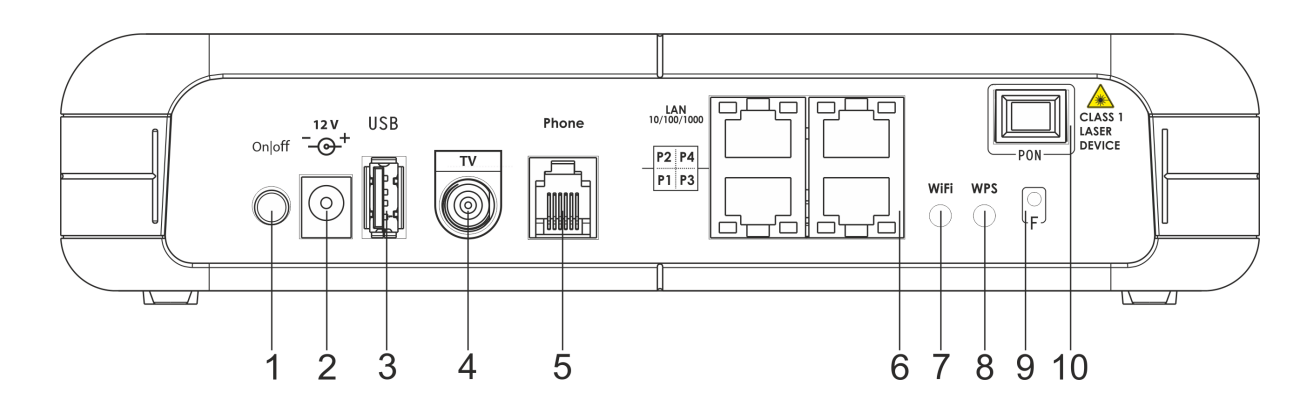

#### 6 – NTU-RG-5421G-Wac

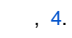

<span id="page-8-1"></span> $4 -$ 

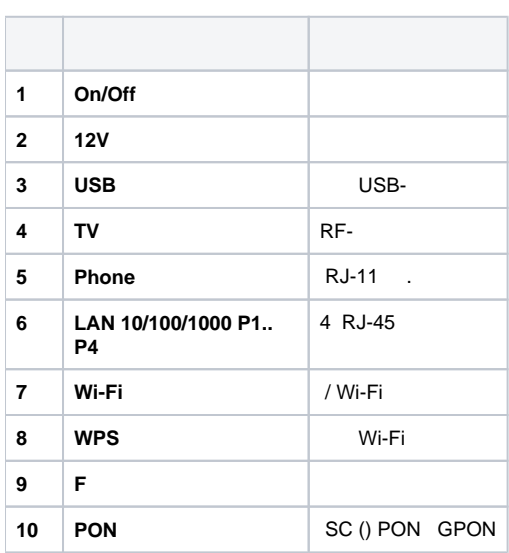

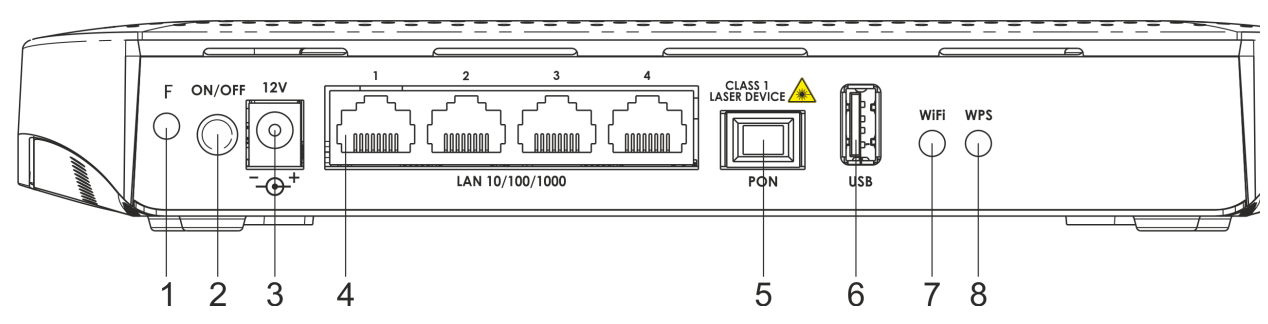

<span id="page-8-0"></span>7 – NTU-RG-5420G-Wac, NTU-RG-5420G-WZ, NTU-RG-5440G-Wac, NTU-RG-5440G-WZ, NTU-RG-5440G-Wac rev.B, NTU-RG-5440G-WZ rev.B

NTU-RG-5420G-Wac, NTU-RG-5420G-WZ, NTU-RG-5440G-Wac, NTU-RG-5440G-WZ, NTU-RG-5440G-Wac rev.B, NTU-RG-5440G-WZ rev.B , [5](#page-8-2).

<span id="page-8-2"></span> $5 -$ 

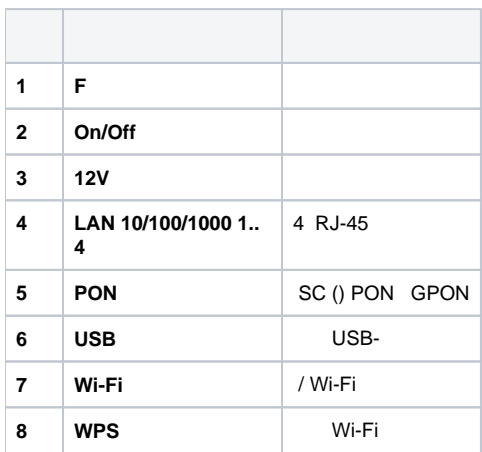

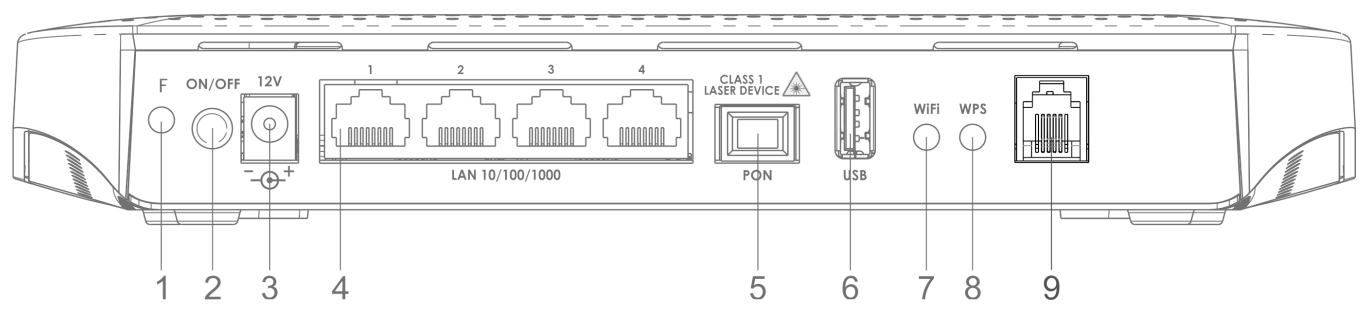

8 – NTU-RG-5421G-Wac rev.B, NTU-RG-5421G-WZ rev.B

<span id="page-9-0"></span>NTU-RG-5421G-Wac rev.B, NTU-RG-5421G-WZ rev.B , [6.](#page-9-1)

<span id="page-9-1"></span> $6 - ,$ 

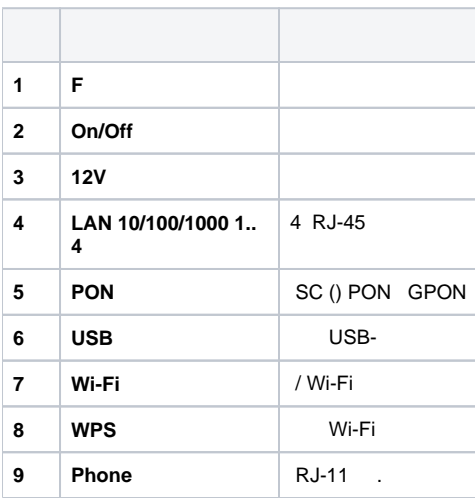

NTU-RG-5402G-W, NTU-RG-5421G-Wac NTU-RG-5421G-WZ [9](#page-9-2).

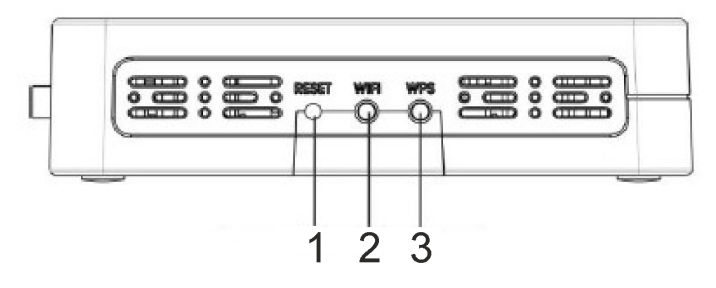

9 – NTU-RG-5402G-W, NTU-RG-5421G-Wac NTU-RG-5421G-WZ

#### <span id="page-9-2"></span>, [7.](#page-9-3)

<span id="page-9-3"></span>7 – NTU-RG-5402G-W, NTU-RG-5421G-Wac NTU-RG-5421G-WZ

| 1            | Reset      |         |
|--------------|------------|---------|
| $\mathbf{2}$ | Wi-Fi      | / Wi-Fi |
| 3            | <b>WPS</b> | Wi-Fi   |

NTU-RG-5402G-W, NTU-RG-5421G-Wac, NTU-RG-5421G-WZ [10](#page-10-0).

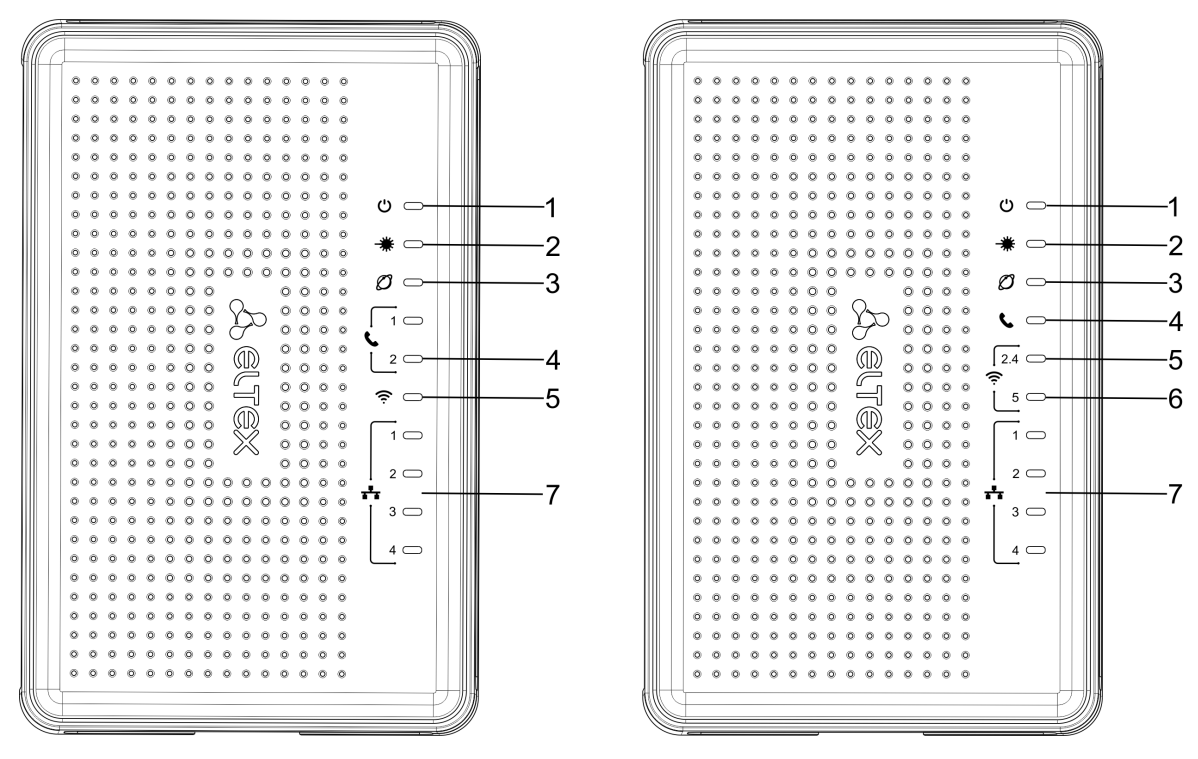

10 – NTU-RG-5402G-W () NTU-RG-5421G-Wac, NTU-RG-5421G-WZ ()

<span id="page-10-0"></span> $, \quad . \quad 8.$  $, \quad . \quad 8.$ 

<span id="page-10-1"></span>8 – NTU-RG-5402G-W, NTU-RG-5421G-Wac NTU-RG-5421G-WZ

| 1                       | ግ-                            |               |
|-------------------------|-------------------------------|---------------|
|                         |                               |               |
|                         |                               | , ,           |
|                         |                               | ,             |
| $\overline{\mathbf{2}}$ | — ₩                           |               |
|                         |                               |               |
|                         |                               | $\sim$ $\sim$ |
|                         |                               |               |
| 3                       | Ø                             |               |
|                         |                               | ,             |
|                         |                               |               |
|                         |                               | $\sqrt{2}$    |
| 4                       | $\bullet$ - FXS               | $SIP-$ //     |
|                         |                               | SIP-          |
|                         |                               | $\prime$      |
| 5                       | 2.4 Wi-Fi 2.4                 | Wi-Fi         |
|                         |                               | Wi-Fi         |
|                         |                               | Wi-Fi         |
| 6                       | $5 -$ Wi-Fi 5                 | Wi-Fi         |
|                         |                               | Wi-Fi         |
|                         |                               | Wi-Fi         |
| $\overline{7}$          | $\frac{1}{1}$ 1.4 - Ethernet- | 10/100 /      |
|                         |                               | 1000/         |

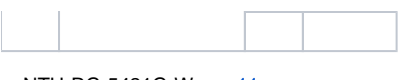

NTU-RG-5421G-Wac [11.](#page-11-0)

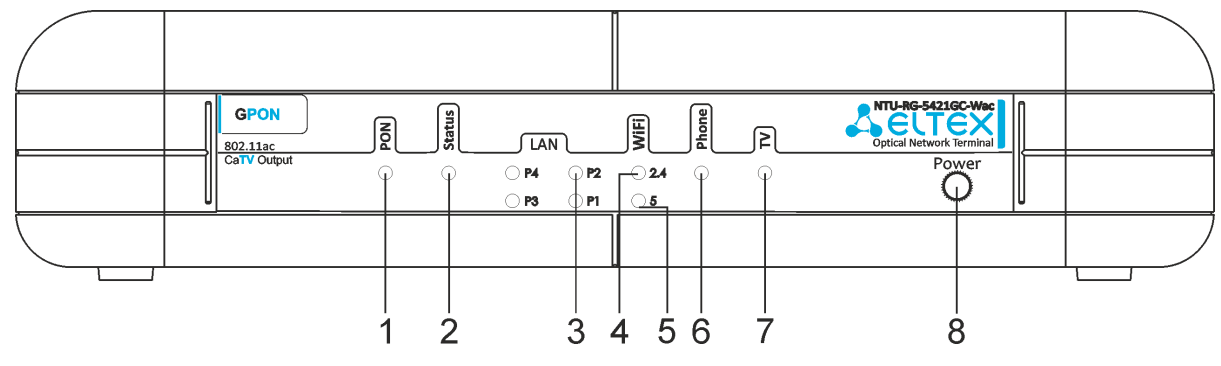

11 – NTU-RG-5421G-Wac

<span id="page-11-0"></span>, . [9.](#page-11-1)

#### <span id="page-11-1"></span>9 – NTU-RG-5421G-Wac

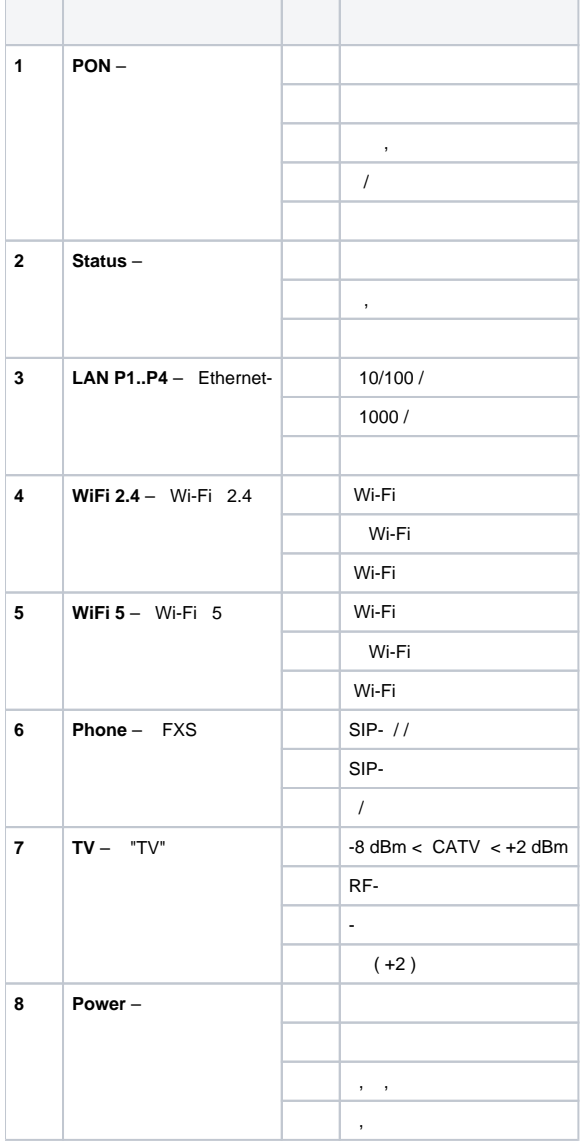

NTU-RG-5420G-Wac, NTU-RG-5420G-WZ, NTU-RG-5440G-Wac, NTU-RG-5440G-WZ, NTU-RG-5440G-Wac rev.B, NTU-RG-5440G-WZ rev.B [12](#page-12-0).

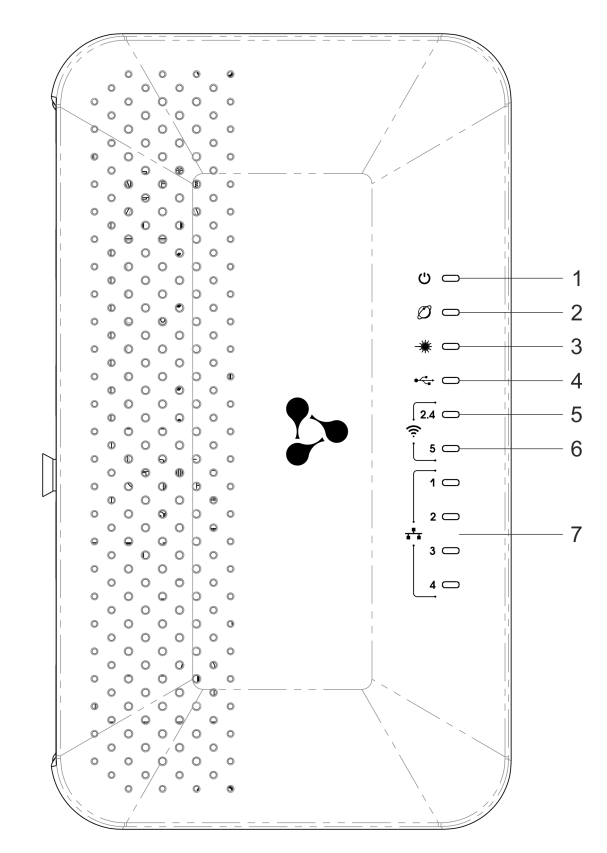

<span id="page-12-0"></span>12 – NTU-RG-5420G-Wac, NTU-RG-5420G-WZ, NTU-RG-5440G-Wac, NTU-RG-5440G-WZ, NTU-RG-5440G-Wac rev.B, NTU-RG-5440G-WZ rev.B

, . [10](#page-12-1).

<span id="page-12-1"></span>10 – NTU-RG-5420G-Wac, NTU-RG-5420G-WZ, NTU-RG-5440G-Wac, NTU-RG-5440G-WZ, NTU-RG-5440G-Wac rev.B, NTU-RG-5440G-WZ rev.B

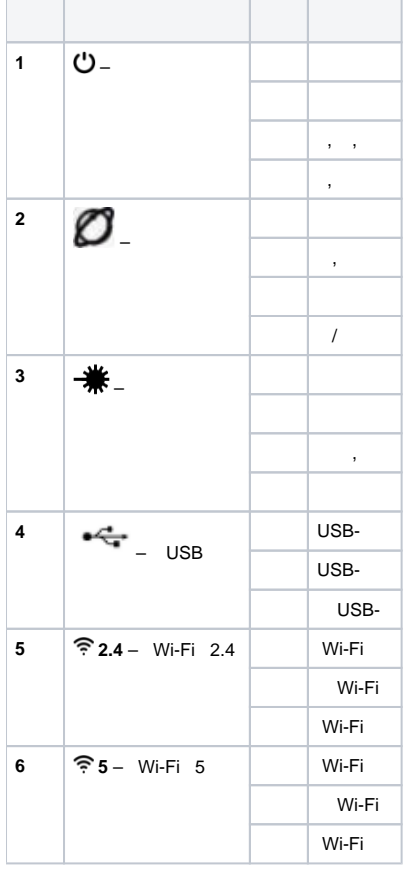

 $\mathbf{r}$ 

÷

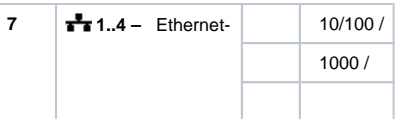

NTU-RG-5421G-Wac rev.B, NTU-RG-5421G-WZ rev.B [13](#page-13-0).

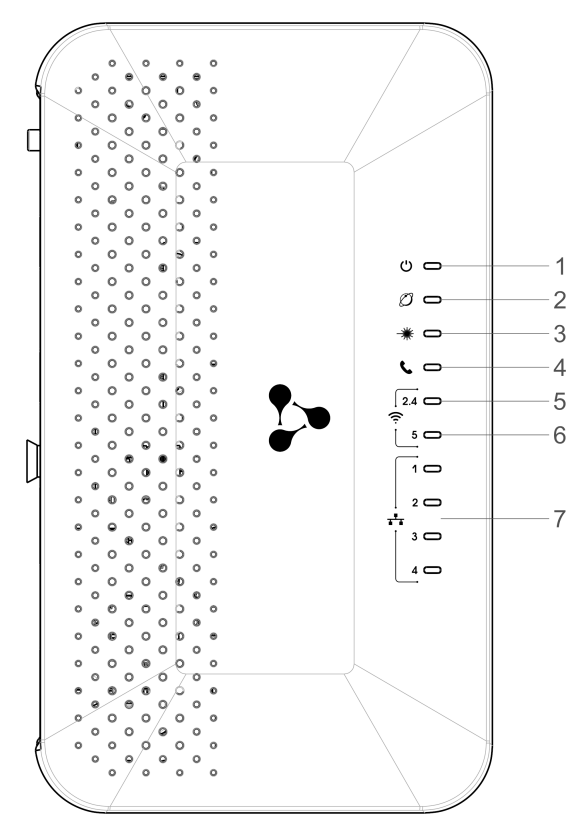

13 – NTU-RG-5421G-Wac rev.B NTU-RG-5421G-WZ rev. B

## <span id="page-13-0"></span>, . [11](#page-13-1).

11 – NTU-RG-5421G-Wac rev.B, NTU-RG-5421G-WZ rev.B

<span id="page-13-1"></span>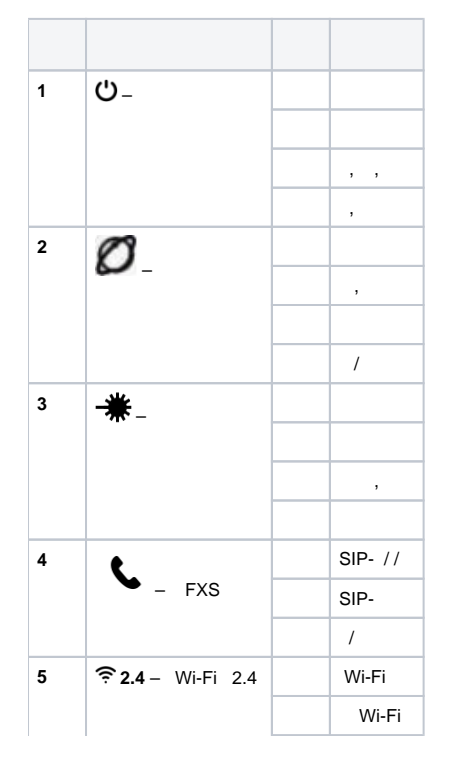

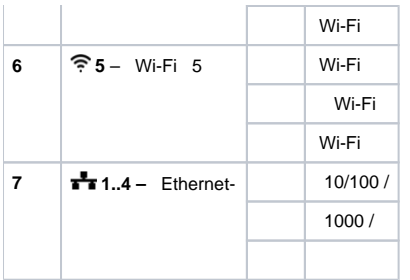

## LAN

, LAN , [12](#page-14-0).

<span id="page-14-0"></span>12 – LAN

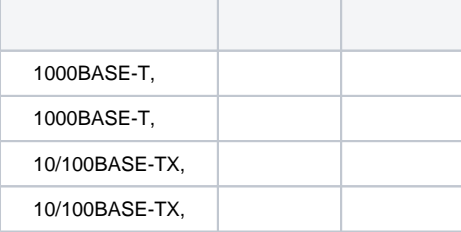

## /

:

- 
- «Reset» NTU-RG-5402G-W, NTU-RG-5421G-Wac NTU-RG-5421G-WZ;
- «F» NTU-RG-5421G-Wac, NTU-RG-5420G-Wac, NTU-RG-5420G-WZ, NTU-RG-5440G-Wac, NTU-RG-5440G-WZ, NTU-RG-5421G-Wac rev. B, NTU-RG-5421G-WZ rev.B, NTU-RG-5440G-Wac rev.B NTU-RG-5440G-WZ rev.B.

«Reset/F» 7-10 ,  $\dot{U}$  . IP-: *LAN – 192.168.1.1, -255.255.255.0.* LAN 1, LAN 2, LAN 3 LAN 4.

#### NTU-RG :

- NTU-RG;
- $220/12;$
- $\bullet$  ;  $\bullet$
- .

## NTU-RG

<span id="page-14-1"></span>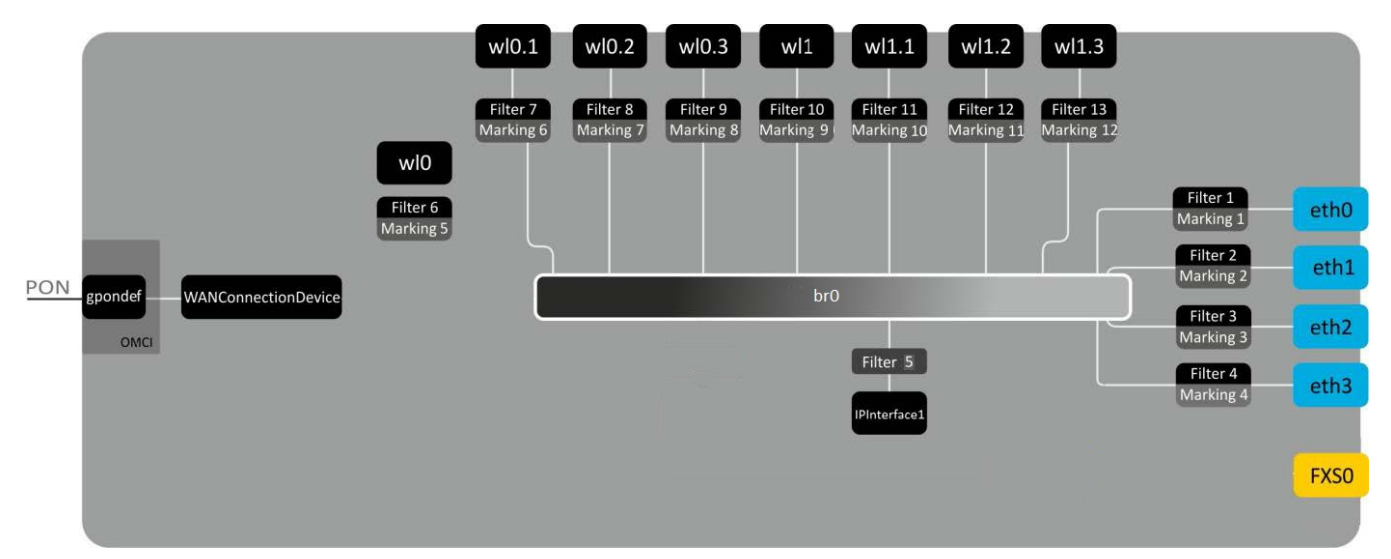

```
 - (SFF-) – ;
        (PON-) – Ethernet GPON;
       Wi-Fi – .
() (.14):\bullet Br0;
    • Voice (IP);
    \bullet eth0...3;• FXS0;
    wl0, wl0.1, wl0.2, wl0.3, wl1, wl1.1, wl1.2, wl1.3;
    • IPInterface1.
 br0 LAN .
 eth0..3 Ethernet- RJ-45 , STB . br0. 
 FXS0 RJ-11 . Voice. Voice web-, ACS TR-069. VoIP ( SIP-, , ..).
 wl0, wl0.1…wl1.3 Wi-Fi-. wl0 2.4 , wl1 – 5 .
Filter Marking ( br0). , Filter , Marking – .
IPInterface1 , IP- , DHCP, .
   web-.
```

```
 , web-:
  1. 
 web- (- web-), , Firefox, Google Chrome. 
  2. 
 IP- .
       IP-: 192.168.1.1, : 255.255.255.0
             :
                          \mathbf{C}
```
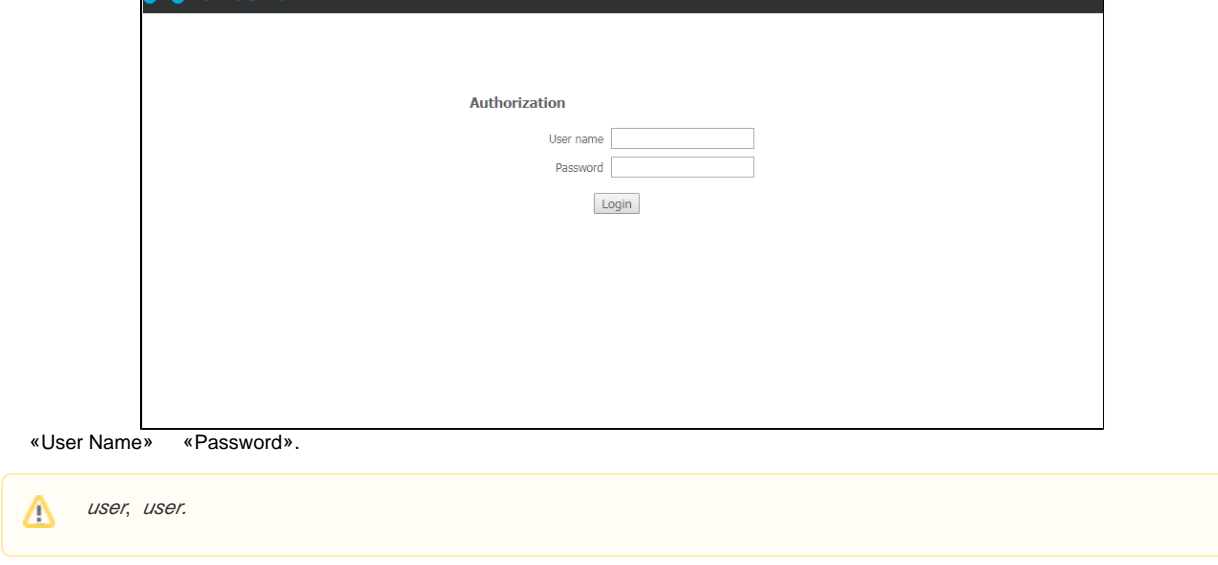

NTU-RG-5421G-Wac

4. «Login». web- .

3.

 **:**

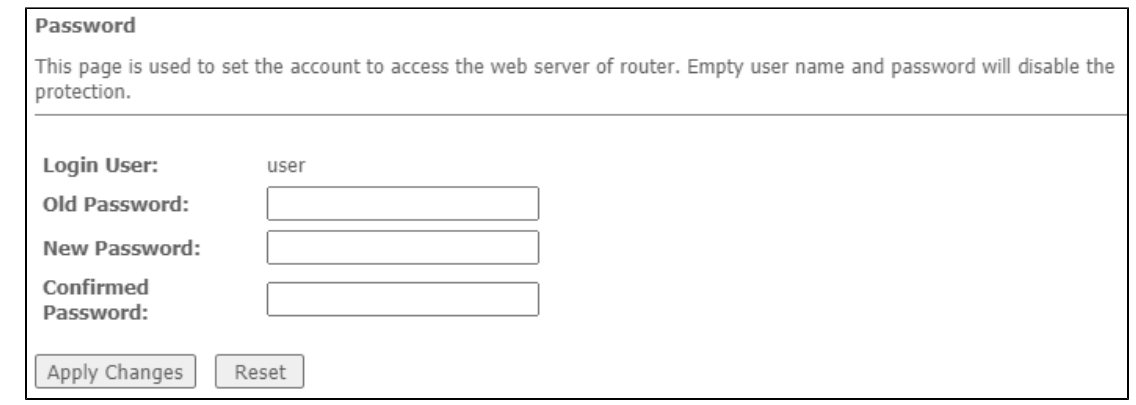

 **web-** .

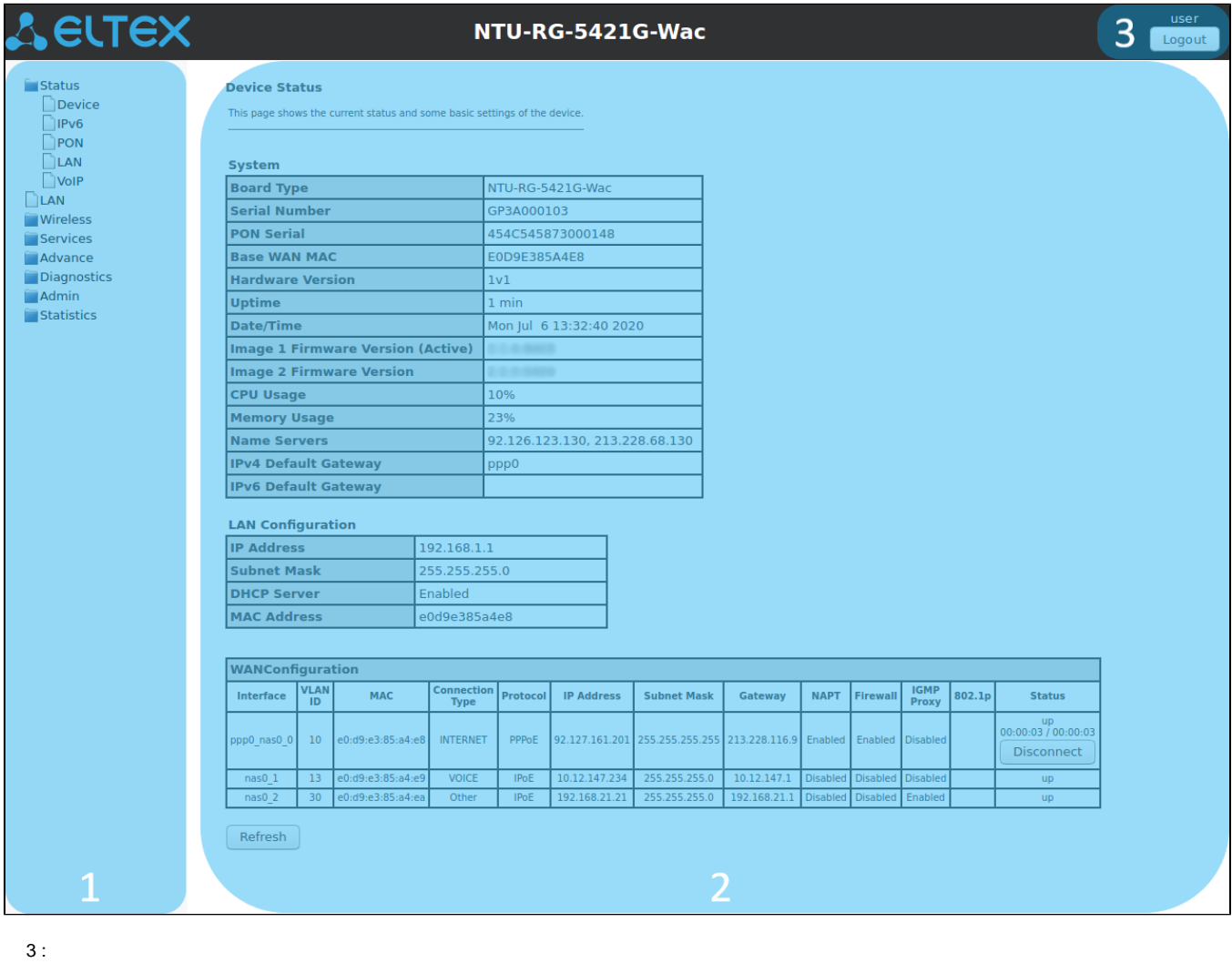

1. 2. 3. . . .

«Status».

 **«Device status».** 

#### Status Device status

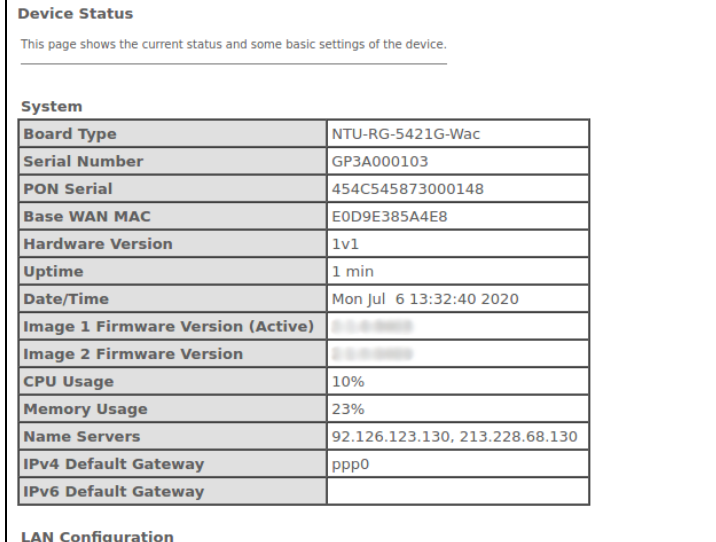

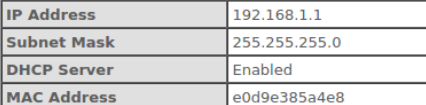

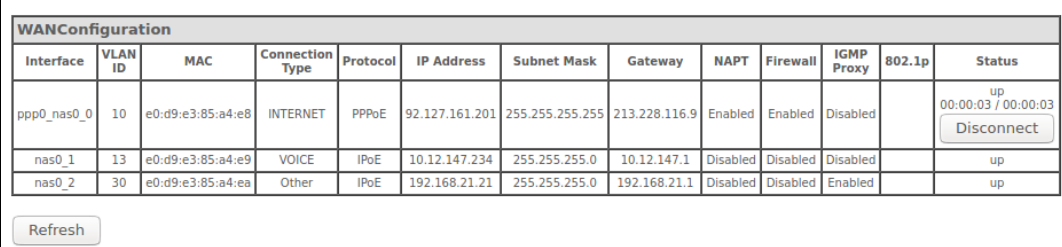

#### **System**

- Board Type ;
- Serial Number ;
- PON Serial PON;
- *Base WAN MAC* WAN MAC- ;
- Hardware Version –;
- Uptime ;
- Date/Time ;
- Image 1 Firmware Version (Active) ;
- Image 2 Firmware Version ;
- *CPU Usage* CPU;
- Memory Usage ;
- Name Servers DNS;
- IPv4 Default Gateway IPv4;
- IPv6 Default Gateway IPv6.

#### **LAN Configuration**

- $\bullet$  IP Address IP-;
- Subnet Mask ;
- DHCP Server DHCP-;
- MAC Address MAC-.

#### **WAN Configuration**

- Interface ;
- VLAN ID VLAN ID ;
- $\mathit{MAC}-\mathsf{MAC-}$  ;
- Connection Type-;
- Protocol ;
- IP Address IP- ;
- $\bullet$  Gateway -;

#### $\bullet$  Status – .

«Refresh».

## **«IPv6 Status». IPv6**

IPv6.

Status IPv6

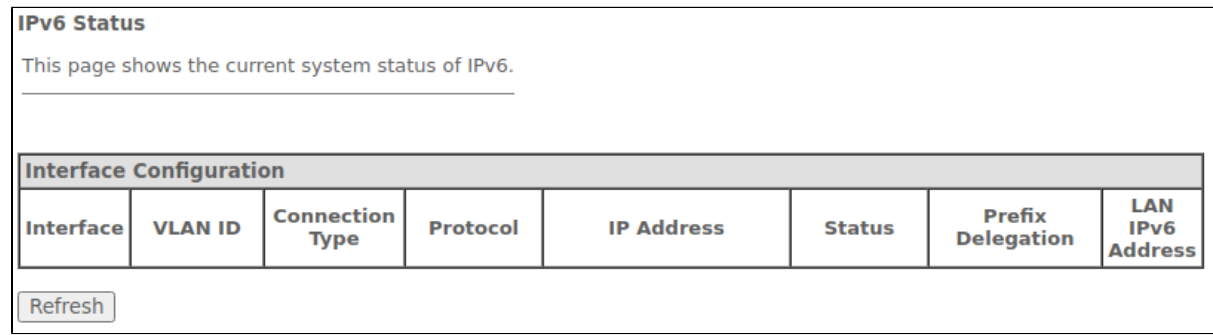

## **WAN Configuration**

- Interface ;
- VLAN ID VLAN ID;
- Connection Type ;
- Protocol-;
- IP Address IP- ;
- Status ;
- Prefix delegation IPv6-;
- LAN IPv6 address IPv6-.

«Refresh».

#### **«PON».**

PON-.

#### Status PON

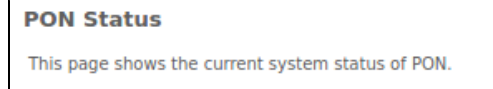

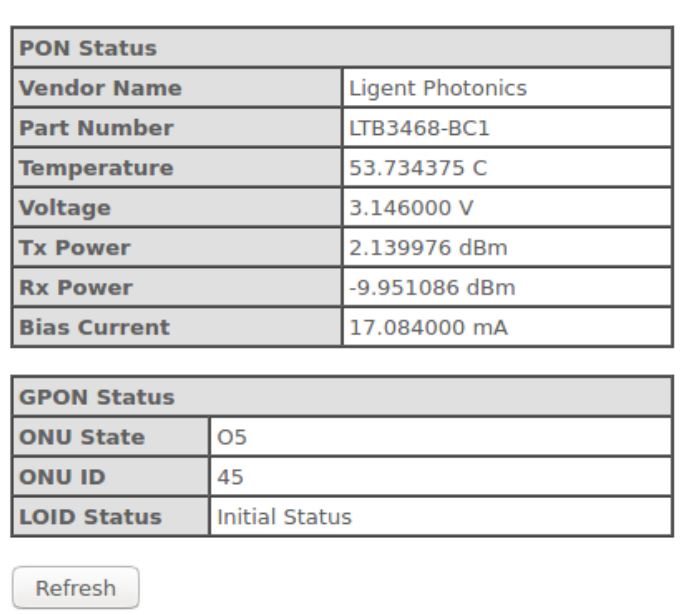

- Vendor Name ;
- Part Number –;
- Temperature –;
- Voltage ;
- $Tx$  Power  $-$ ;
- Rx Power ;
- Bias Current ;
- Video Power  $<sup>1</sup>$  $<sup>1</sup>$  $<sup>1</sup>$  .</sup>

#### **GPON Status**

- ONU State OLT (01 -> 02 -> 03 -> 04 -> 05);
- $\bullet$  ONU ID OLT;
- LOID Status OLT (Initial -> Standby -> Serial Number -> Ranging -> Operation).

«Refresh».

<span id="page-19-0"></span>1 NTU-RG-5421GC-Wac.

## **«LAN». LAN-**

«LAN» LAN- Wi-Fi .

#### Status LAN

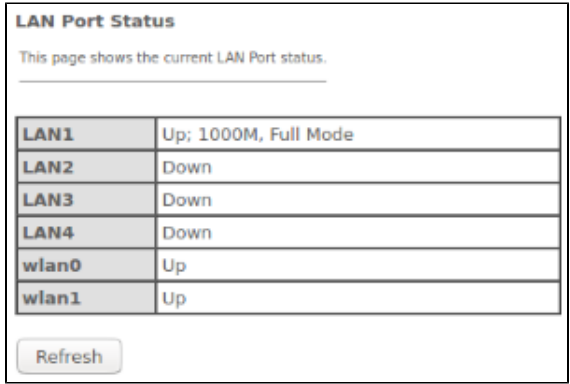

LAN Port Status :

- $\bullet$ ;
- (Up/Down);
- $\bullet$ (10/100/1000 /).

## **«VoIP». VoIP**

«VoIP» VoIP.

#### Status VoIP

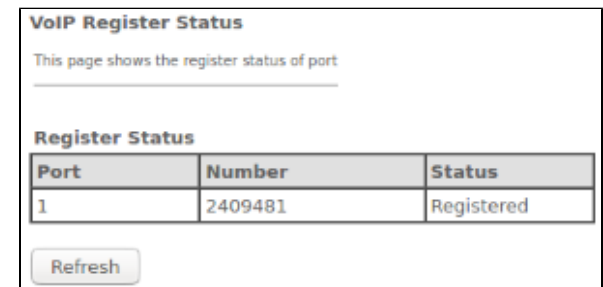

Port – ;

Number – ;

Status – -.

LAN.

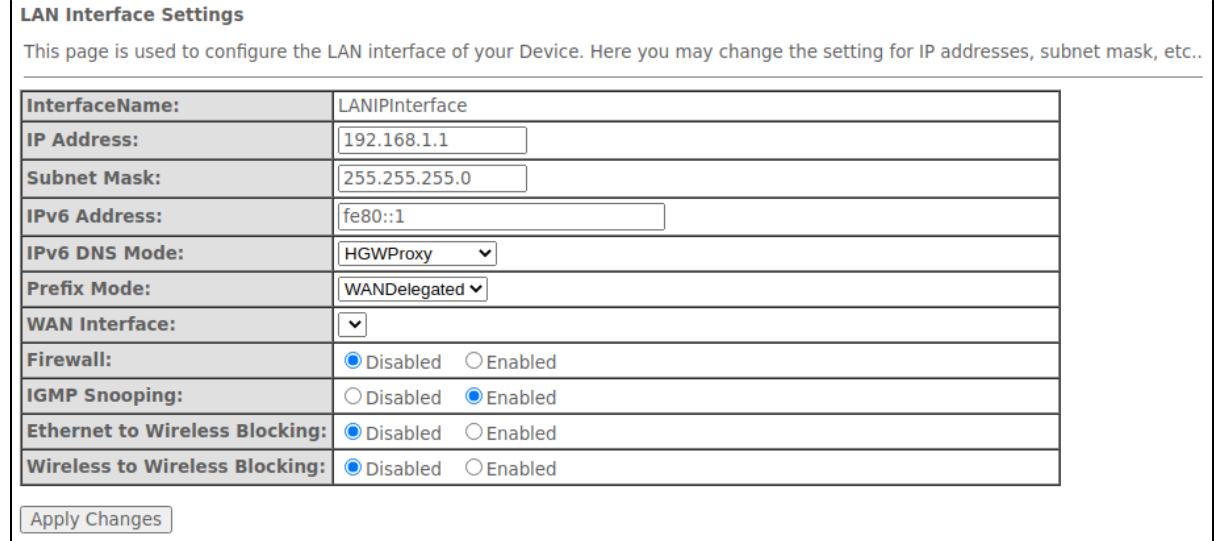

- Interface name –;
- IP Address IP-;
- Subnet Mask-
- $\bullet$  IPv6 Address IPv6-;
- IPv6 DNS Mode-
	- *WANConnection* WAN- DNS-;
	- Static DNS- (IPv6 DNS1, IPv6 DNS2).
- Prefix Mode Prefix (WAN-):
	- WANDelegated-, ;
	- Static- Prefix.
- $\bullet$  IPv6 DNS DNS- (IPv6 DNS1, IPv6 DNS2);
- WAN Interface WAN-, WANDelegated.
- Firewall (Enabled/Disabled) -/ LAN;
- IGMP Snooping (Enabled/Disabled) -/ IGMP Snooping;
- Ethernet to Wireless Blocking (Enabled/Disabled) l ;
- Wireless to Wireless Blocking (Enabled/Disabled)  $/2.4$  5.

«Apply Changes».

## «Wireless».

2.4 (wlan0) 5 (wlan1).

## Δ

- $\bullet$ Wi-Fi «WLAN Advanced Settings», «Client Isolation»;
- $\bullet$ «WLAN Basic Settings», «Multiple AP», «AP Isolation»;
- $\bullet$ «WLAN Basic Settings», «Multiple AP», «Client Isolation»;
- LAN-WLAN, WLAN 2.4-WLAN 5 «LAN Interface Settings».

## **«Status». WLAN**

WLAN.

Wireless wlan0 (2.4GHz)/wlan1 (5GHz) Status

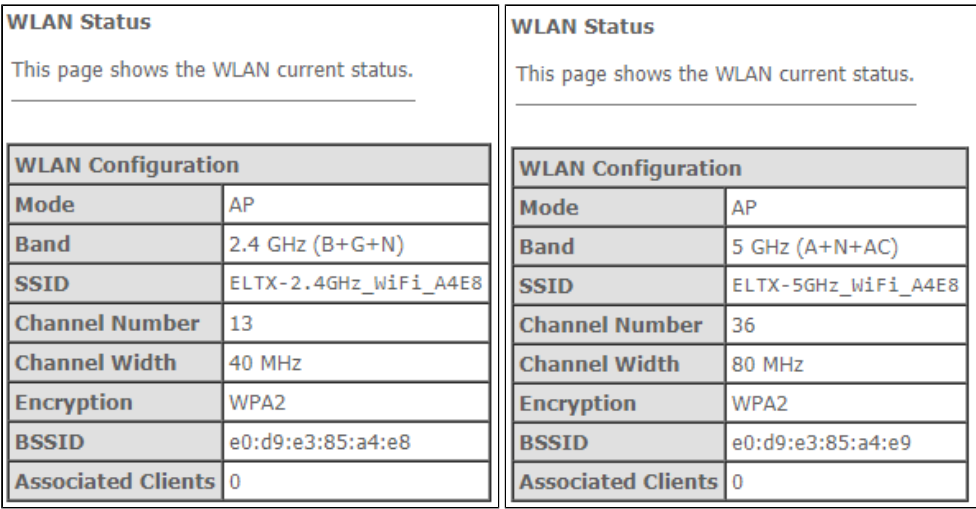

- *Mode* AP- ;
- *Band* , , ;
- SSID ;
- Channel Number ;
- Channel Width ;
- Encryption ;
- *BSSID* MAC- ;
- Associated Clients .

## **«Basic settings».**

WLAN, .

Wireless wlan0 (2.4GHz)/wlan1 (5GHz) Basic settings

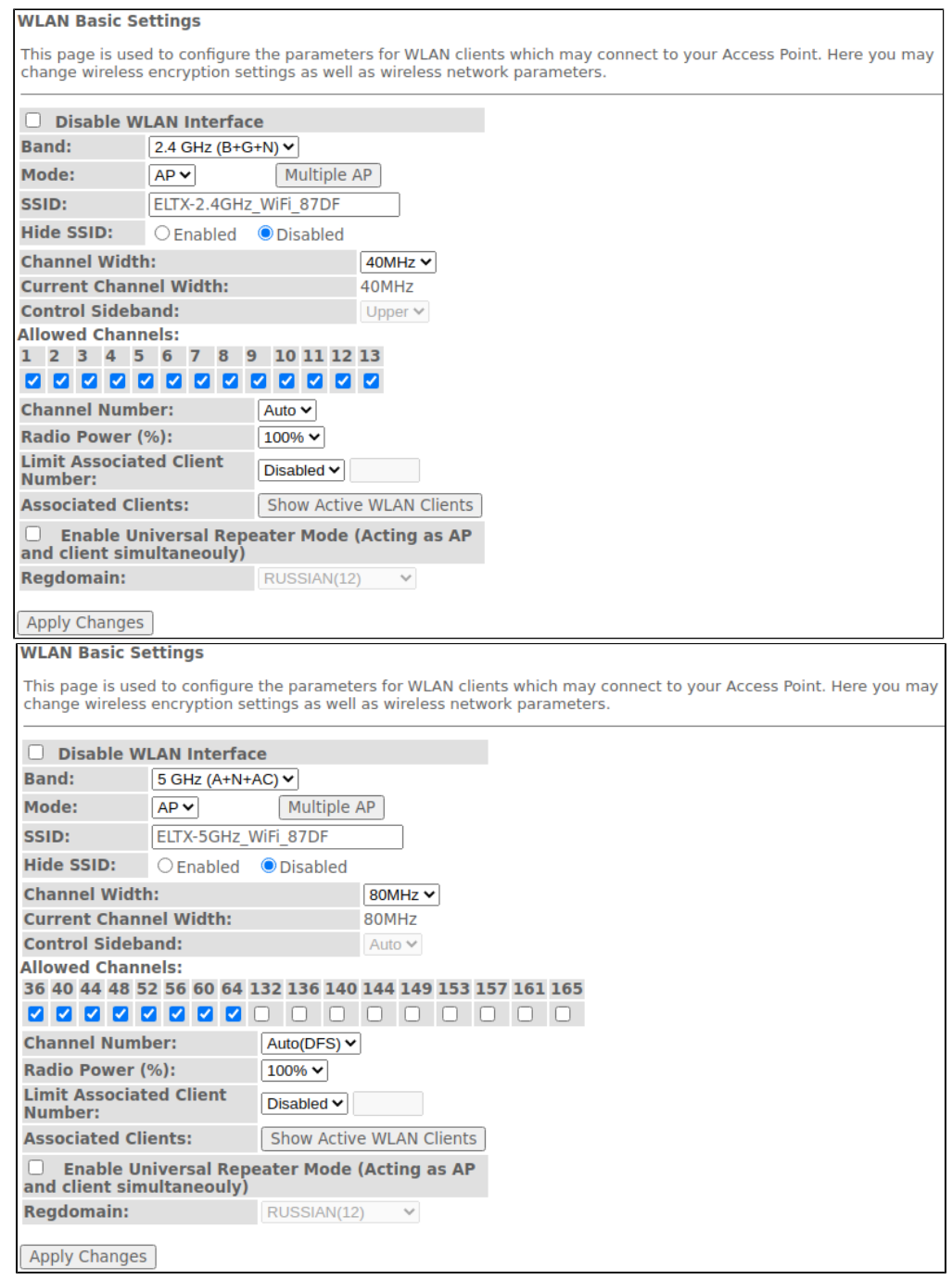

- Disable WLAN Interface –;
- Band Wi-Fi;
- *Mode* (AP);
- SSID (Service Set Identifier) ( );

Δ (SSID) ELTX-2.4GHz\_WiFi-aaaa/ELTX-5GHz\_WiFi-aaaa, – 4 WAN MAC. WAN MAC . (2.4/5 ).

- *Hide SSID* (SSID). (SSID). , SSID, ;
- Channel Width 20, 40 ( 2.4 5 ) 80 ( 5 );  $\bullet$   $\cal{A}$ uto-
- urrent Channel Width ;
- Control Sideband-, (Lower Upper) 40;
- A*llowed Channels* Wi-Fi . ;
- Channel Number :
- Auto- .
- Radio Power (%)- ;
- Limit Associated Client Number (Enable/Disabled)  $\mid$ ;
- Associated Clients ;
- Enable Universal Repeater Mode (Acting as AP and client simultaneouly) ;
- Regdomain .

«Apply Changes».

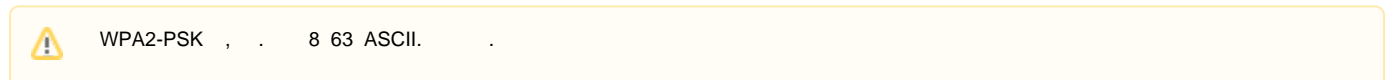

«Show Active WLAN Client» WLAN.

#### Wireless wlan0 (2.4GHz)/wlan1 (5GHz) Basic settings Show Active WLAN Client

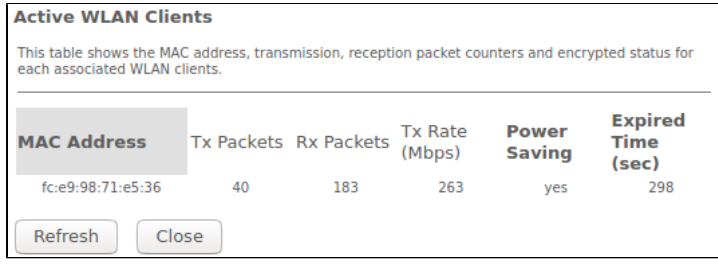

- MAC Address MAC-;
- Tx Packets ;
- Rx Packets ;
- Tx Rate (Mbps) ,  $\frac{1}{2}$ ;
- Power Saving ;
- Expired Time (sec) , .

«Refresh», «Close».

## **«Advanced settings».**

.

Wireless wlan0 (2.4GHz)/wlan1 (5GHz) Advanced settings

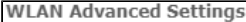

These settings are only for more technically advanced users who have a sufficient knowledge about WLAN. These settings should not be changed unless you know what effect the changes will have on your Access Point.

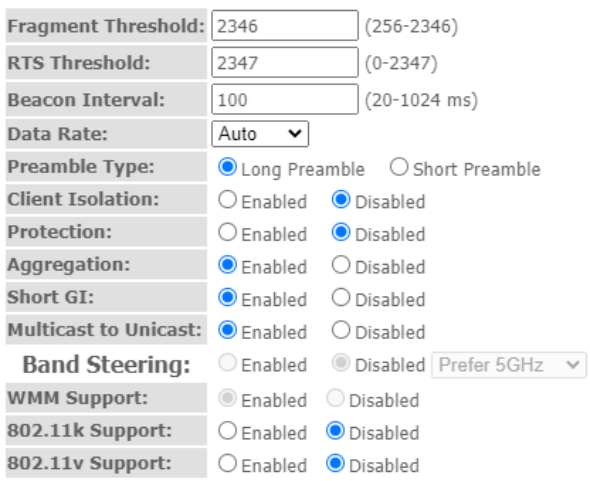

Apply Changes

**WLAN Advanced Settings** 

These settings are only for more technically advanced users who have a sufficient knowledge about WLAN. These settings should not be changed unless you know what effect the changes will have on your Access Point.

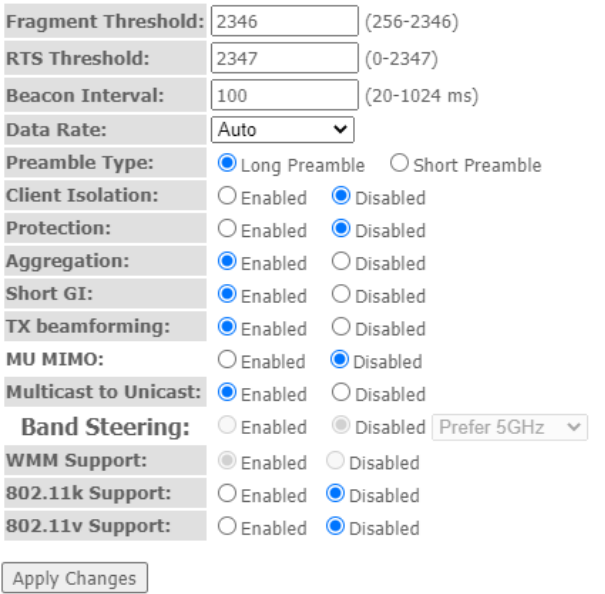

- Fragment Threshold-
- *RTS Threshold* , RTS, RTS/CTS ( / ) ;
- Beacon Interval-, , , ;
- *Data rate* ;
- Preamble Type : (Long Preamble) (Short Preamble);
- $\bullet$ Client Isolation (Enable/Disabled) – / ;
- Protection (Enable/Disabled) / 802.11n protection;
- Aggregation (Enable/Disabled)-1;
- Short GI (Enable/Disabled)  $\int$ ;
- TX beamforming ( Enable/Disabled) / ;
- MU MIMO-/ Multi-user MIMO;
- Multicast to Unicast (Enable/Disabled) / multicast unicast;  $\bullet$
- Band Steering ( SSID 2.4/5 GHz);
- WMM Support (Enable/Disabled) / Wi-Fi Multimedia;
- $\bullet$ 802.11k Support-/ Radio Resource managment
- 802.11v Support- / Wireless Network Managment

## **«Security».**

. , WPS.

#### Wireless wlan0 (2.4GHz)/wlan1 (5GHz) Security

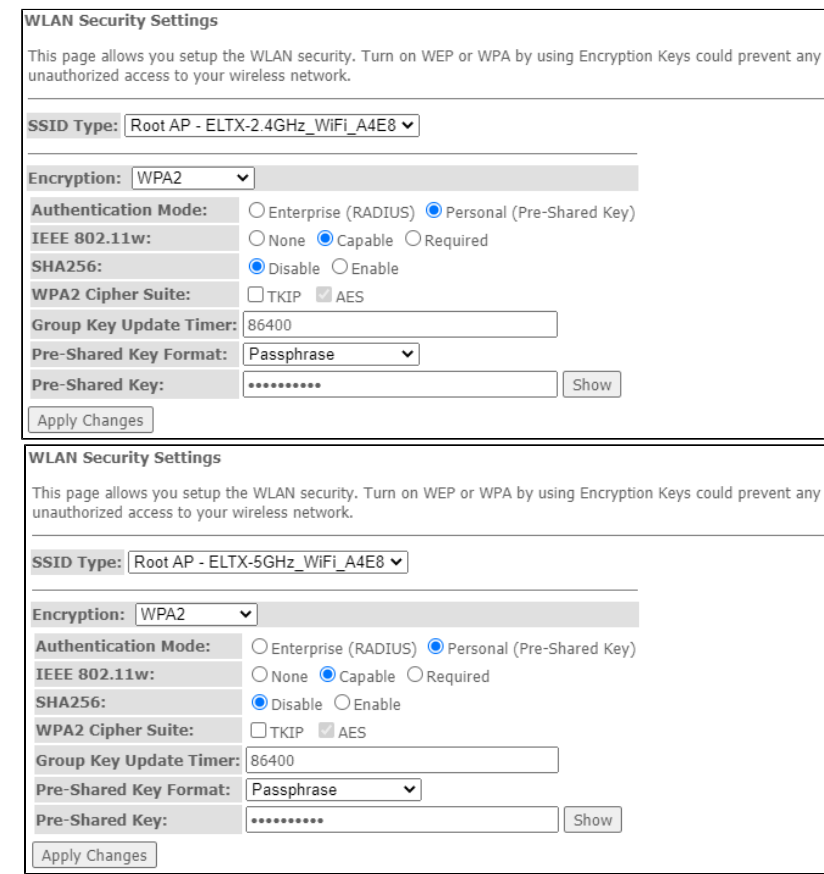

- SSID Type SSID;
- Encryption- :
	- *NONE ()* ;
	- WEP- WEP;
	- WPA/WPA2/WPA2 Mixed- WPA/WPA2/WPA2 Mixed.

WEP :

- 802.1x Authentication 802.1x ( RADIUS, WEP-);
- Authentication- :
	- Open system-;
	- Shared Key- ;
	- $\bullet$   $Auto-$  .
- Key Length ( ) 64 128;
- Key Format ( ) ASCII HEX;
- *Encryption Key (* ) 10 16- 5 ASCII1 64- . 26 16- , 13 ASCII 128- .

#### WPA/WPA2/WPA2 Mixed, :

- Authentication Mode- Enterprise (RADIUS) Personal (Pre-Shared Key). Enterprise (RADIUS) :
	- RADIUS Server IP Address IP- RADIUS-;
	- RADIUS Server Port- RADIUS-. 1812;
	- *RADIUS Server Password* RADIUS-;
- $\cdot$  IEEE 802.11w- $•$  None –
	- $\bullet$  *Capable* ;
	- Required .
- SHA256 (Enable/Disable) / SHA256.
- WPA Cipher Suite WPA TKIP AES;
- Group Key Update Timer-;
- Pre-Shared Key Format- ASCII HEX;
- Pre-Shared Key-.

«Show». «Apply Changes».

## **«Access control».**

MAC-. MAC- Current Access Control List- . «Allowed Listed», MAC-, Current Access Control List. «Deny Listed» MAC-, , Current Access Control List. «Apply Changes».

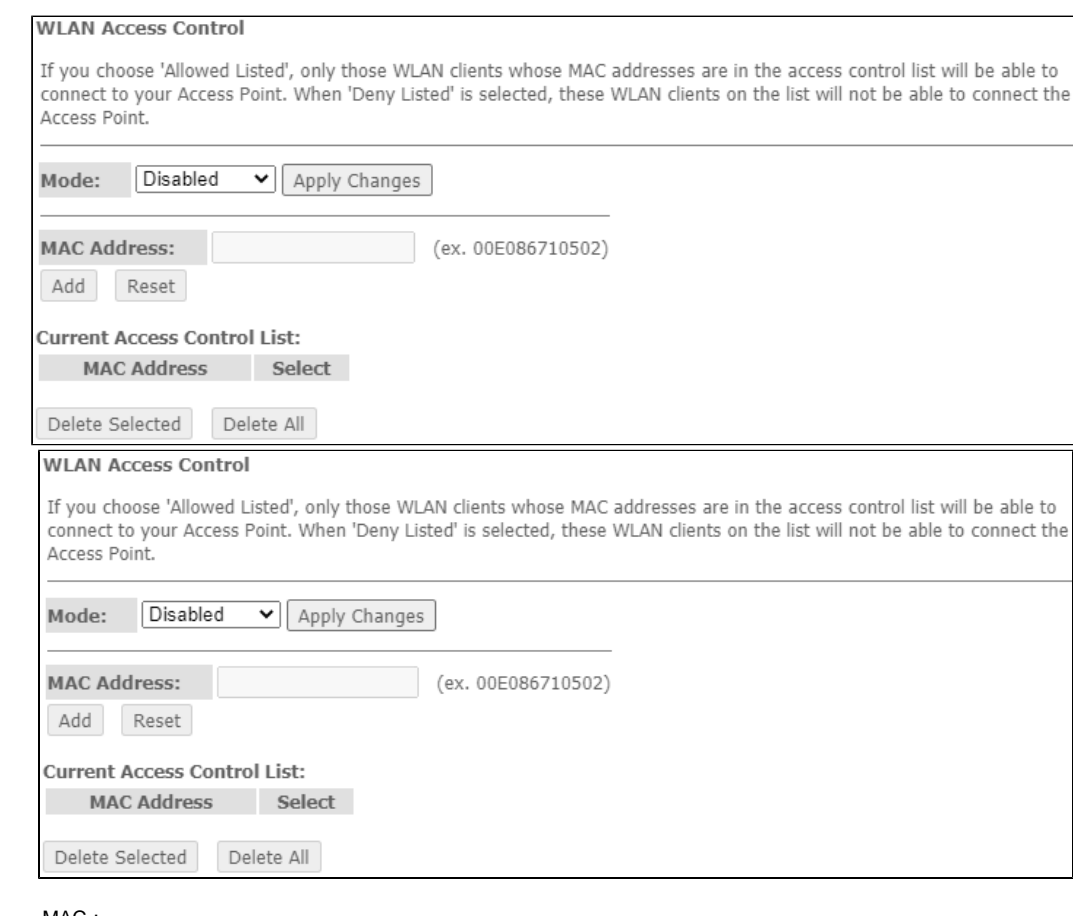

Wireless wlan0 (2.4GHz)/wlan1 (5GHz) Access control

- Mode- MAC-:
	- Disabled- ;
	- Allowed Listed- ();
	- Deny Listed- ().
- *MAC Address* MAC- . «Add», «Reset».
- , «Delete Selected», «Delete All».

## **«WiFi radar».**

, IBSS.

Wireless wlan0 (2.4GHz)/wlan1 (5GHz) WiFi radar

#### **WiFi Radar**

This page provides tool to scan the wireless network. If any Access Point or IBSS is found, you could choose to connect it manually when client mode is enabled.

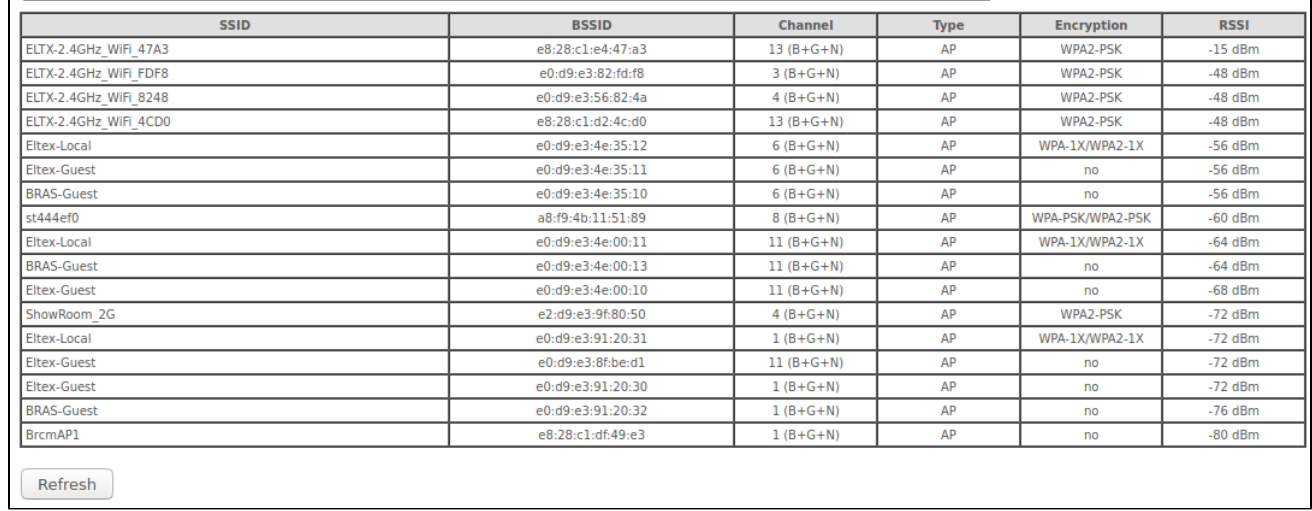

:

- $\bullet$  SSID-;
- $\bullet$  *BSSID* MAC- ;
- $\bullet$  Channel –;
- $Type-$  (AP, Client , );
- Encryption ;  $\cdot$  RSSI- .
- 

«Refresh».

## **«EasyMesh Settings». EasyMesh**

EasyMesh . Wi-Fi EasyMesh , IoT-.

#### Wireless EasyMesh EasyMesh Settings

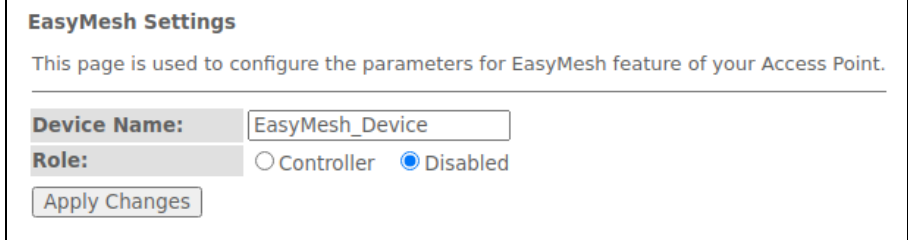

• Device name- ;

 $\bullet$  Role- : .

«Apply Changes».

## **«Topology». EasyMesh**

mesh- «Controller» : , MAC-, IP-.

Wireless EasyMesh Topology

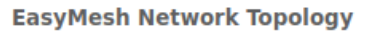

This page displays the topology of EasyMesh network

«Refresh».

## **«WPS». Wi-Fi**

WPS (Wi-Fi Protected Setup, Wi-Fi).

### Wireless wlan0 (2.4GHz) / wlan1 (5GHz) WPS

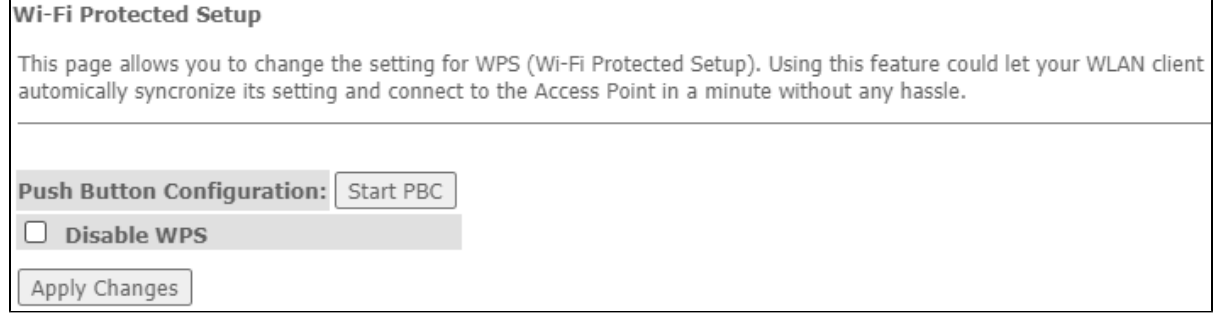

- *Push Button Configuration* WPS ;<br>• *Disable WPS* WPS.
- Disable WPS-

«Apply Changes».

## «Services».

## **«DHCP Setting». DHCP**

DHCP- DHCP-.

Services DHCP (Server)

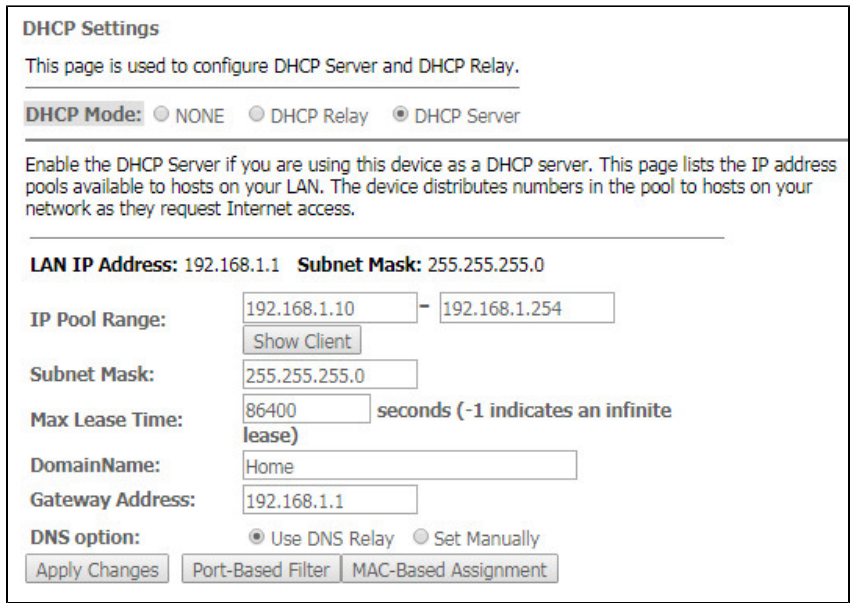

- DHCP Mode-:
	- *NONE* DHCP ;
		- *DHCP Server* DHCP-;
		- *DHCP Relay* DHCP-.
	- IP Pool Range-, ;
- Show Client-, . DHCP, DHCP-;
- Subnet Mask ;
- Max Lease Time , -1 ;
- DomainName-;
- Gateway Address-;
- *DNS option* DNS:
	- Use DNS relay DNS ONT ONT;
	- Set manually DNS.

Services DHCP (Relay)

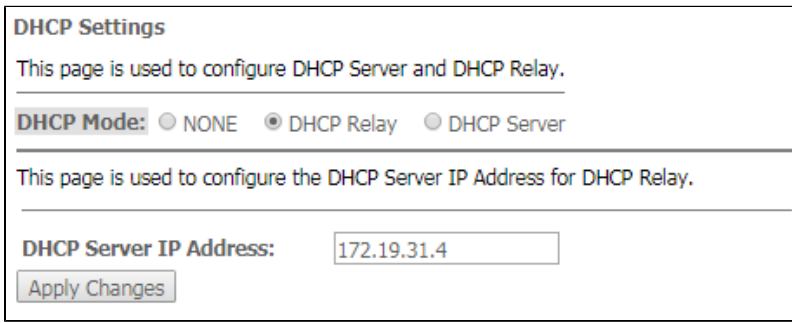

• DHCP Server IP Address - IP- DHCP.

«Apply Changes». «Port-Based Filter» «MAC-Based Assignment» MAC, .

## **«Dynamic DNS».**

DNS ( ) DNS- ( ) . (, , NTU-RG) IP-. IP-, IPCP PPP- DHCP.

DNS , IP- DHCP, DNS-.

#### Services DNS Dynamic DNS

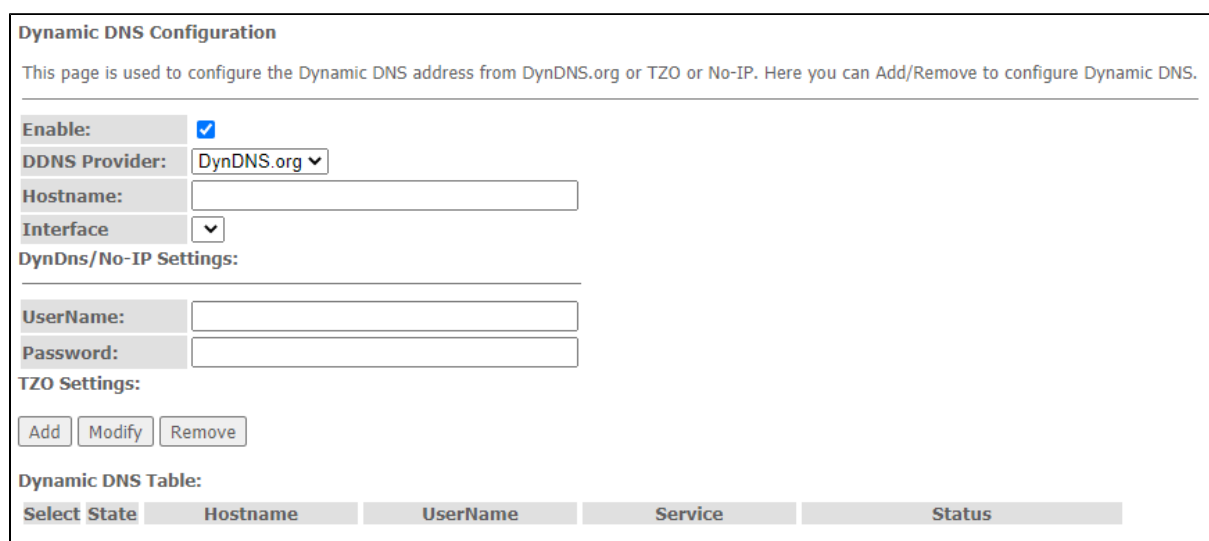

- *Enable* DHCP- (IP-);
- D-DNS Provider- D-DNS (): [DynDNS.org,](http://dyndns.org/) [TZO.com,](http://tzo.com/) [No-IP.com;](http://no-ip.com/)
- Custom-, . (Hostname) (Interface).

DynDns/No-IP Settings:

- UserName-;
- Password- , D-DNS.

«Dynamic DNS Table» DNS . «Add». / , «Modify»/«Remove» .

## **«Firewall».**

## **«ALG On-Off Configuration». ALG**

ALG.

**Application-level gateway (ALG)** — NAT-, -, , NAT .

#### Services Firewall ALG

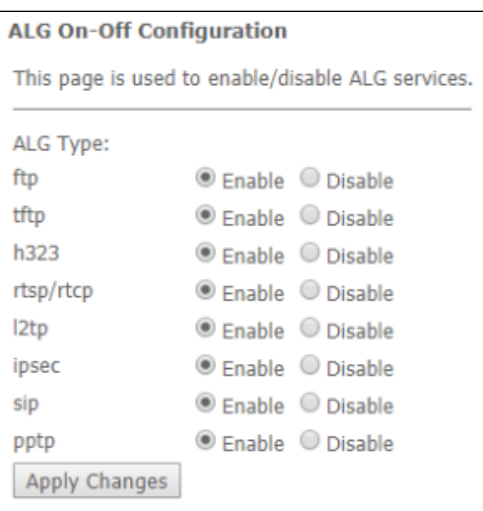

## **«IP/Port Filtering».**

. IP- IP- . .

#### Services Firewall IP/Port Filtering

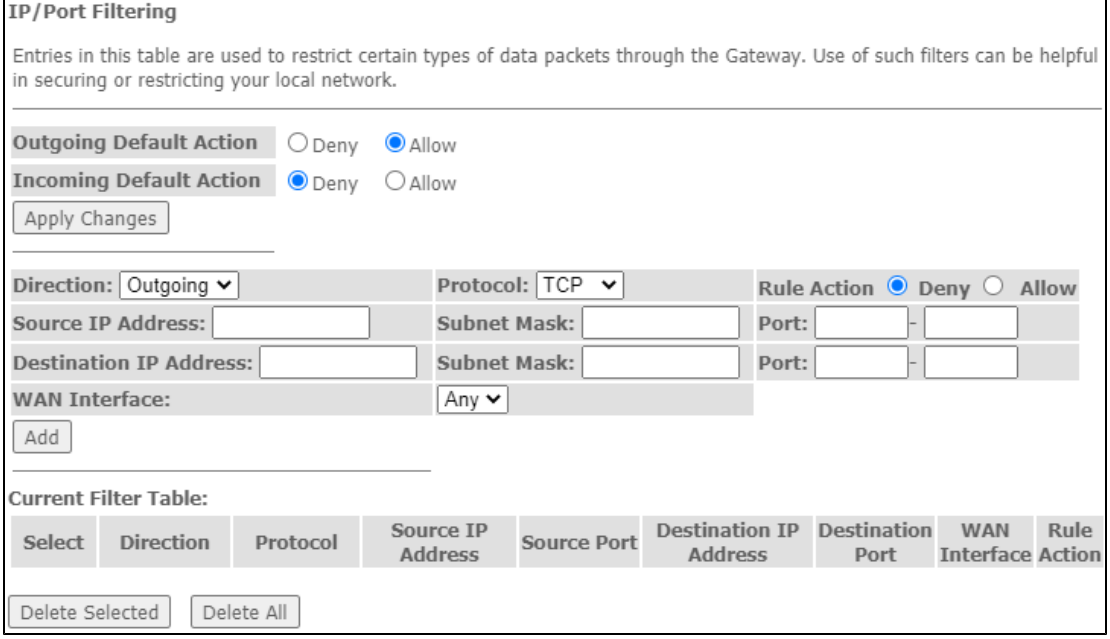

Incoming Default Action Deny/Allow – ;

Outgoing Default Action Deny/Allow-

«Apply Changes».

«Add»:

- $Protocol ;$
- Rule Action Deny/Allow (/);
- Source IP Address IP- ;
- Destination IP Address IP-;
	- Subnet mask ;
		- Port .
- WAN Interface .

«Current Filter Table». . «Delete selected», «Delete All».

## **«MAC Filtering». MAC-**

MAC-, MAC- . «Apply Changes»

#### Services Firewall MAC Filtering

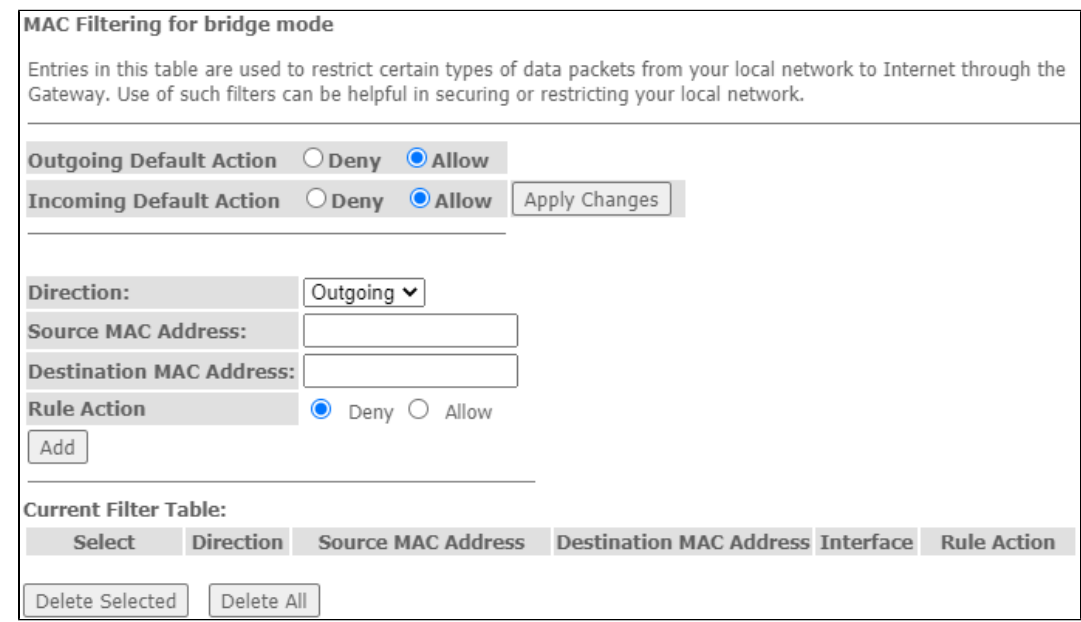

Incoming Default Action Deny/Allow – ;

Outgoing Default Action Deny/Allow-

«Apply Changes».

«Add»:

- Source MAC Address MAC-, /;
- Destination MAC Address MAC-, /.

«Current Filter Table». «Rule» («Allow», «Deny», ). , «Delete Selected», «Delete All».

#### **«Port Forwarding».**

 $\bullet$ 

«Current Port Forwarding Table» . NAT. , -, -, NAT. «Apply Changes».

#### Services Firewall Port Forwarding

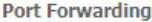

Entries in this table allow you to automatically redirect common network services to a specific machine behind the NAT firewall. These settings are only necessary if you wish to host some sort of server like a web server or mail server on the private local network behind your Gateway's NAT firewall.

#### Port Forwarding: O Disable C Enable Apply Changes

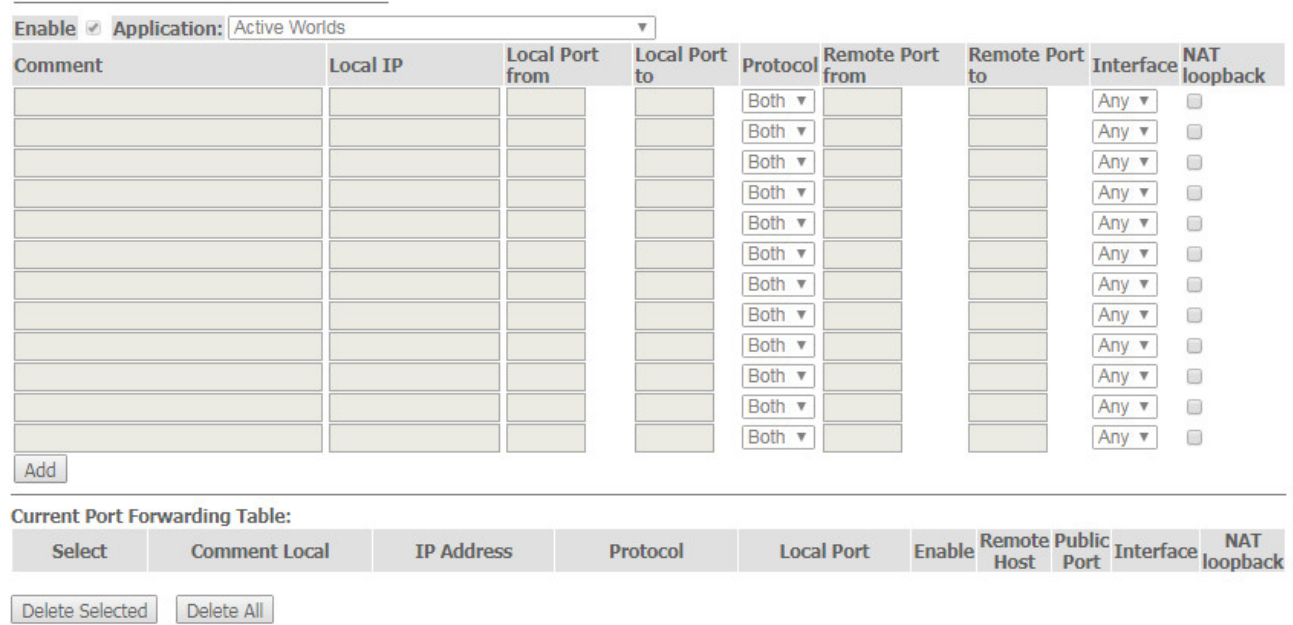

«Current Port Forwarding Table» Enable :

- Port Forwarding (Enable/Disable)  $\mid$ ;
- Application- ;
- Comment ;
- *Local IP* IP-, ;
- Local port from/to ;
- Protocol- (TCP, UDP);
- Remote port from/to . Remote port to ;
- $\bullet$  Interface –;
- $NAT-loopback NAT$  «» .,, .

«Add». , «Delete Selected», «Delete All».

#### **«URL Blocking»**

URL . / URL- . / FQDN (Fully Qualified Domain Name) «Add», . «URL Blocking Table» «Keyword Filtering Table», URL- , «Delete Selected». «Delete All».

Services Firewall URL Blocking

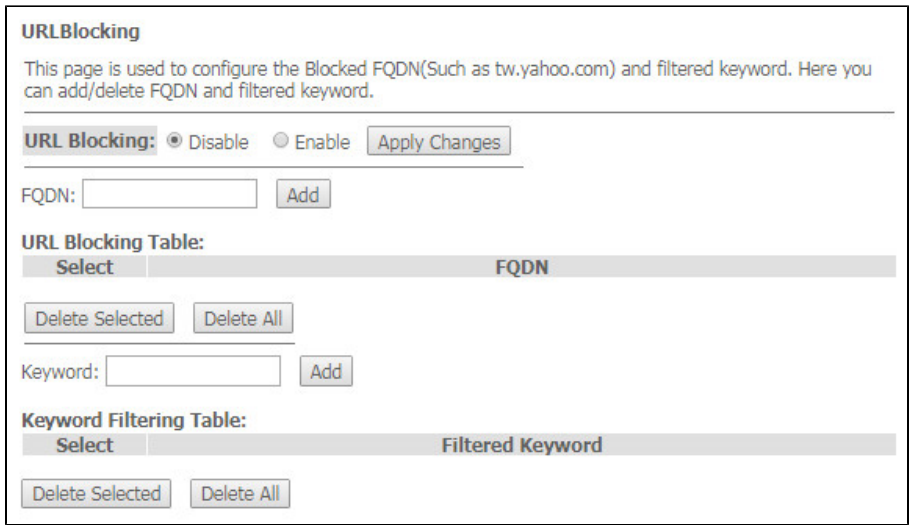

- URL Blocking (Enable/Disable) / URL-Blocking;
- FQDN (Fully Qualified Domain Name) ;
- Keyword- .

«Apply Changes».

## **«Domain Blocking».**

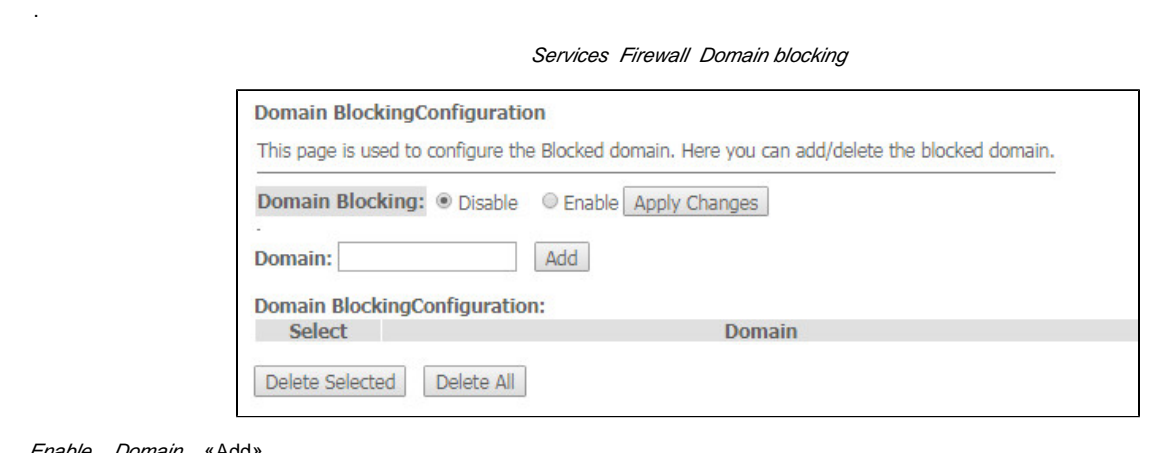

#### Enable, Domain «Add»

- Domain Blocking (Enable/Disable) / ;
- $\bullet$  Domain .

«Apply Changes». «Domain BlockingConfiguration». «Delete Selected», «Delete All».

## **«Port Triggering».**

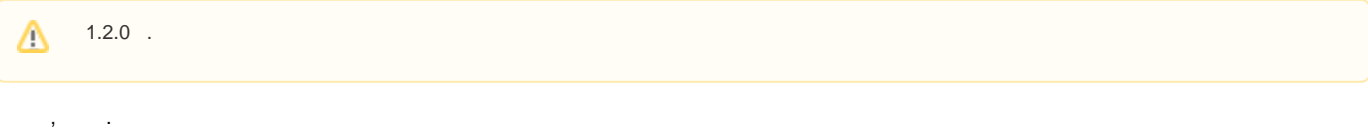

Services Firewall Port Triggering

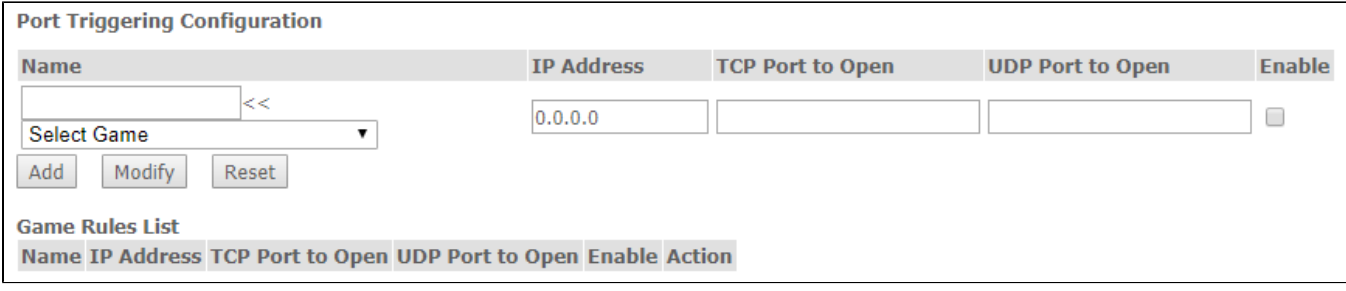

#### **«DMZ».**

IP- «DMZ Host IP Address» , Port Forwarding, DMZ- ( , ).

#### Services Firewall DMZ

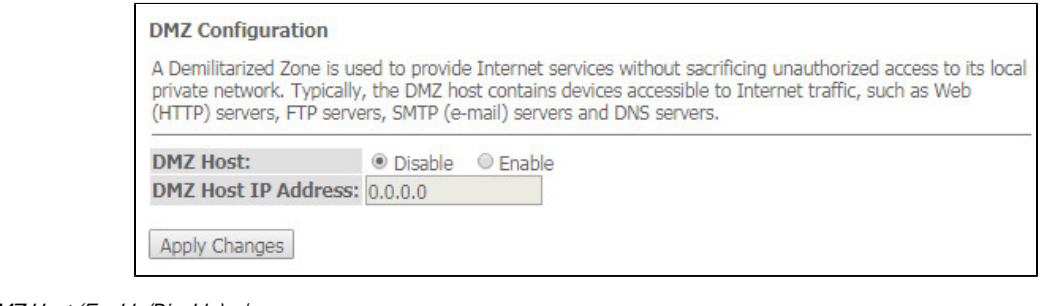

- DMZ Host (Enable/Disable) / ;
- DMZ Host IP Address IP-.

«Apply Changes».

## **«UPnP».**

Universal Plug and Play (UPnP™). UPnP, ..

Services UPnP

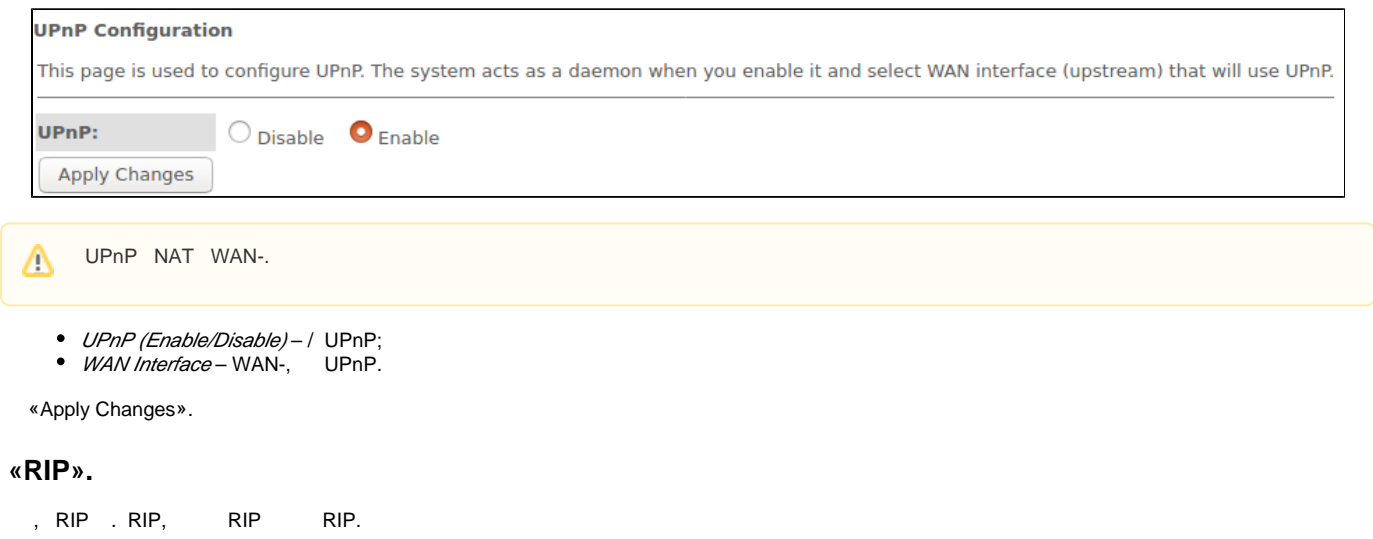

Services RIP

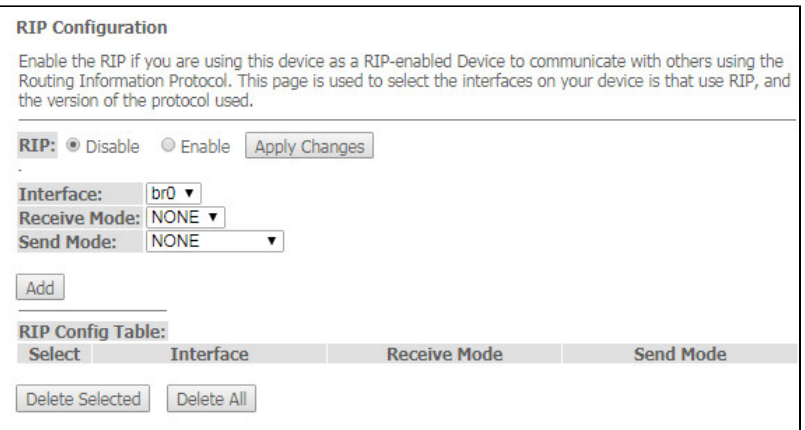

• RIP (Enable/Disable) - / RIP;

«Apply Changes».

- *Interface* , RIP;
- Receive Mode (NONE, RIP1, RIP2, both);
- Send Mode- (NONE, RIP1, RIP2, RIP1 COMPAT).

RIP «RIP Config Table». «Delete All», , «Delete Selected».

## **«Samba». Samba**

Samba.

#### Services Samba Samba

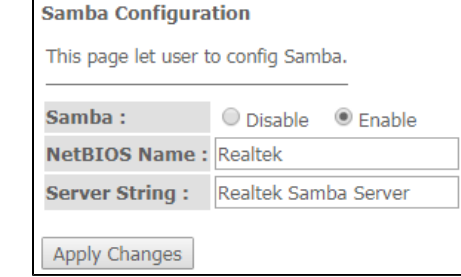

- Samba Enable/Disable / Samba;
- Server String-.

«Apply Changes».

Accounts Samba.

#### Services Samba Accounts

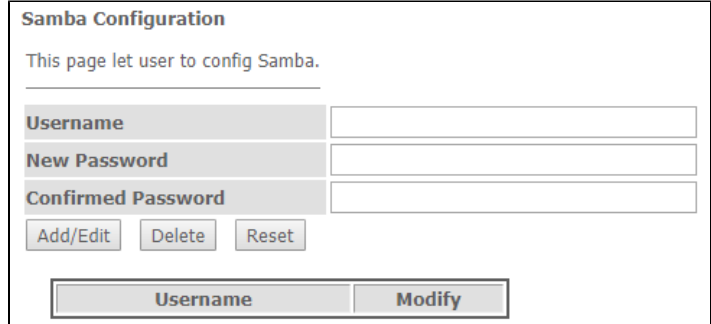

Username – ;

- New password ; Confirmed Password .
- 

#### Services Samba Shares

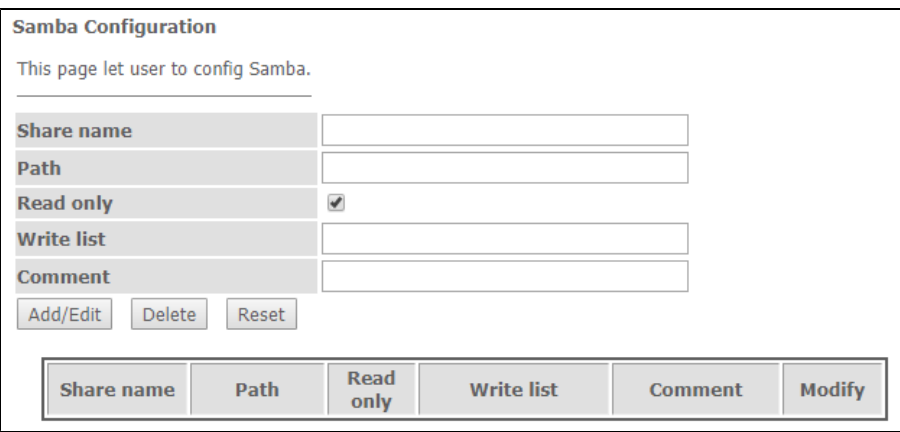

- Share name-;
- $Path -$ ;
- Read only  $-$ ;
- Write list , ;
- Comment .

## «VPN».

## **«L2TP». L2TP VPN**

L2TP VPN. L2TP Internet .

VPN L2TP

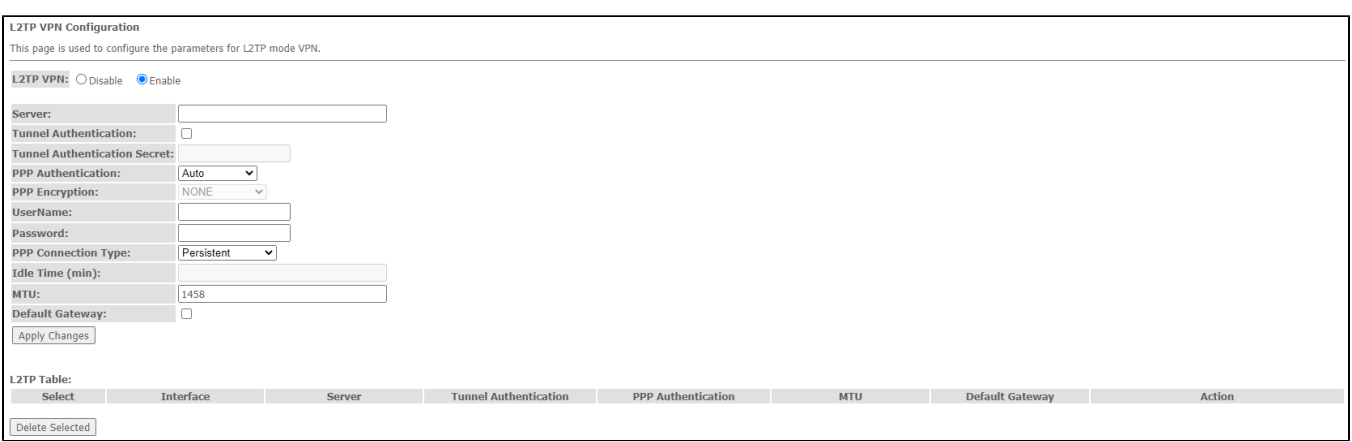

- L2TP VPN-, , L2TP. *«Enable»* :
	- Server- L2TP ( IP- IPv4);
	- Tunnel Authentication ;
	- Tunnel Authentication Secret ;
	- PPP Authentication , L2TP-;
	- PPP Encryption , (CHAPMSv2);
	- UserName L2TP-;
	- Password- L2TP-;
	- PPP Connection Type ;
	- Idle Time (min) , ( (dial-on-demand));
	- $MTU-$  , ( 1462);
	- Default Gateway , L2TP- .

«Apply Changes».

«L2TP Table» L2TP VPN. , «Delete Selected».

## **«IPsec». IPsec**

VPN IPsec.

#### VPN IPsec

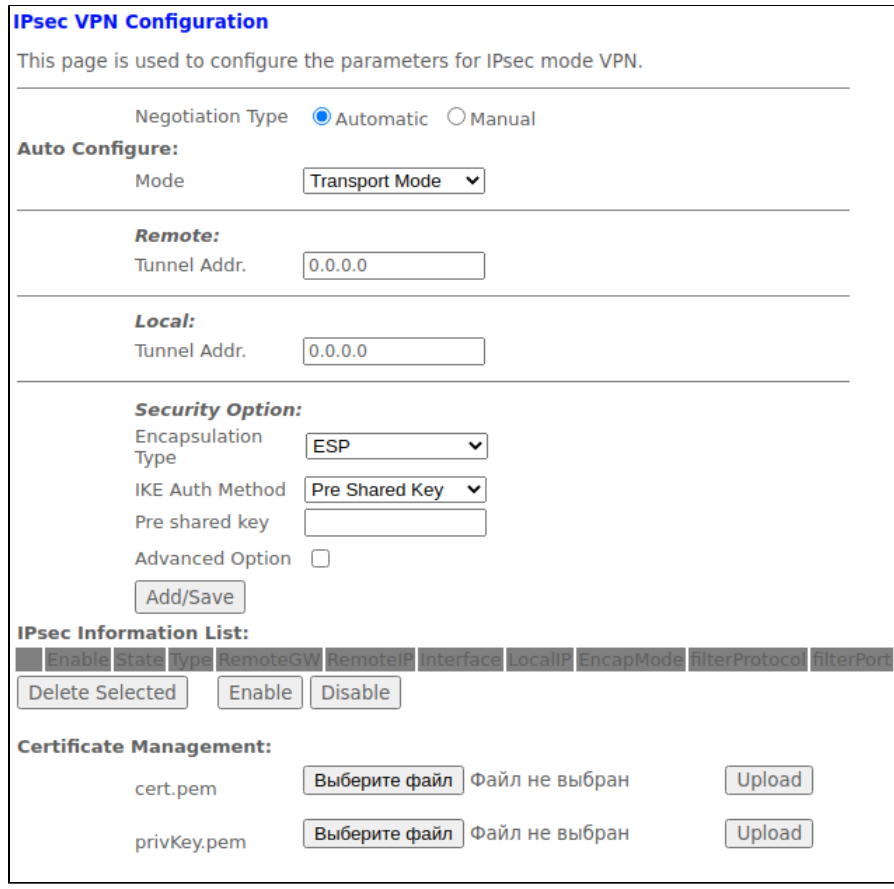

- Negotiation type (Automatic/Manual) ;
- Mode ; Remote:
- - $\bullet$  Tunnel Addr. IP-;
	- Local:
		- Tunnel Addr. IP ;
- Security Option:
	- Encapsulation Type ;
	- IKE Auth Method- IKE;
	- Pre shared key ;
	- Advanced Option / .

«Add/Save».

«IPsec Information List» IPsec VPN. , «Delete Selected». «Enable»/«Disable» / IPsec-.

- $\bullet$  cert.pem ;
- $privKey-$  .

## «Advance».

## **«ARP Table». ARP**

MAC-. ARP ARP-, . Internet- . 5 .

Advance ARP table

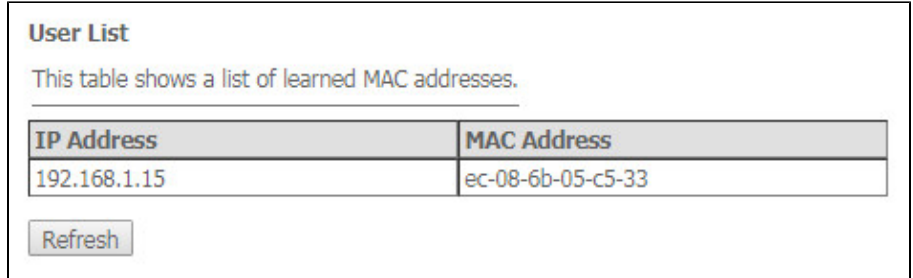

- $\bullet$  IP Address IP-;
- $MAC Address 1$ .

«Refresh».

## **«Bridging». Bridging**

MAC-, / 802.1d Spanning Tree.

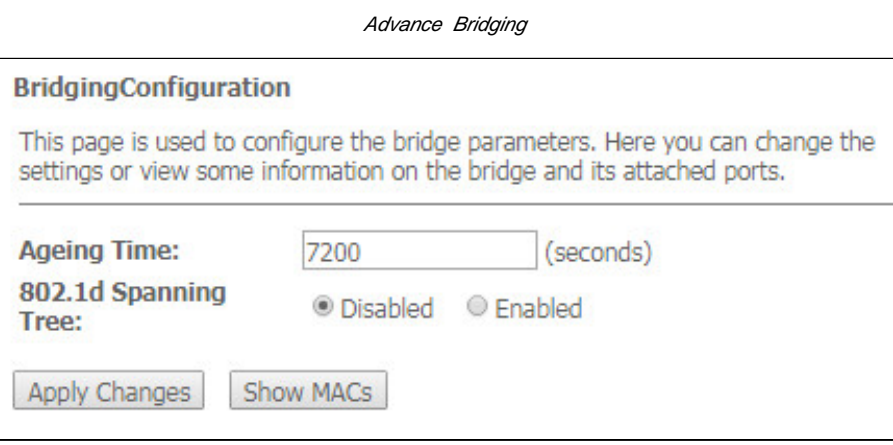

- Ageing Time ();
- 802.1d Spanning Tree (Enable/Disable) / 802.1d Spanning Tree.

«Apply Changes».

, «Show MACs».

#### Advance Bridging Show MACs

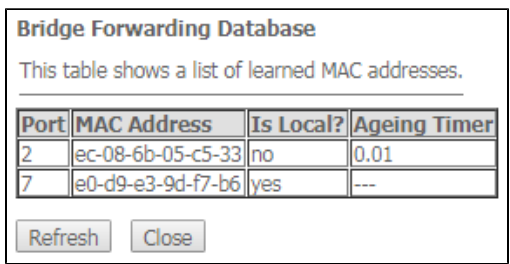

- $Port -$ ;
- *MAC Address* MAC-;
- Is Local ;
- Ageing Timer .

«Refresh», «Close».

## **«Routing».**

.

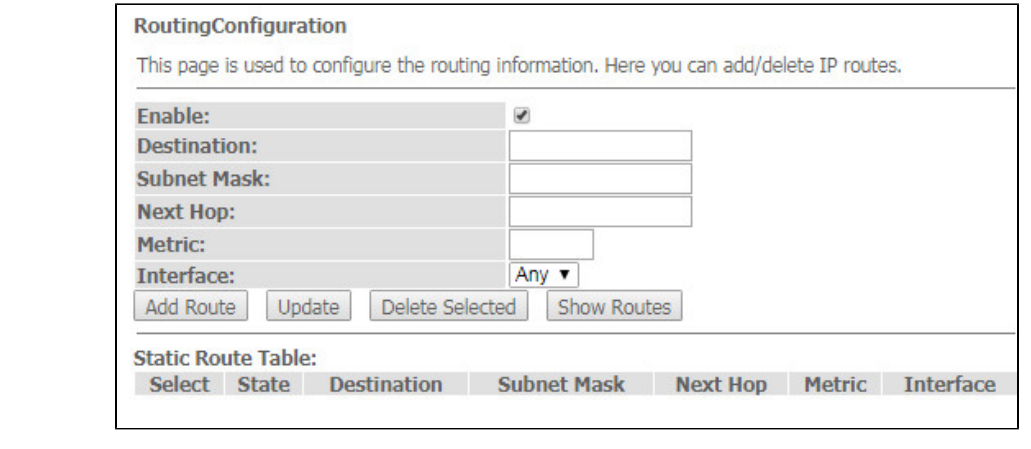

«Enable», «Add Route».

Enable- ;

Destination-;

● Subnet Mask-;

Next Hop – ;

Metric – ;

 $\bullet$  Interface – .

«Static Route Table». «Update», «Delete Selected».

, , «Show Routes», «IP Route Table».

#### Advance Routing Show Routes

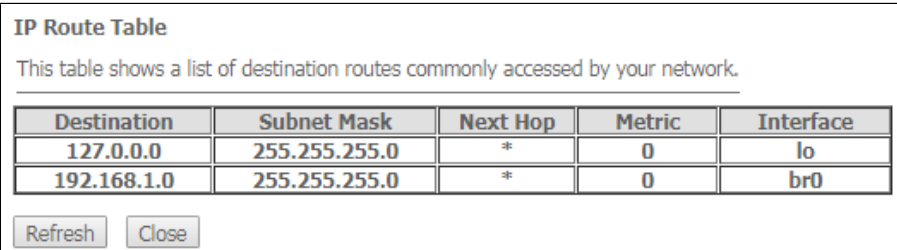

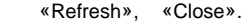

## **«Link Mode». LAN-**

LAN-. LAN1/2/3/4-, 10M Half Mode, 10M Full Mode, 100M Half Mode, 100M Full Mode Auto Mode ().

Advance Link mode

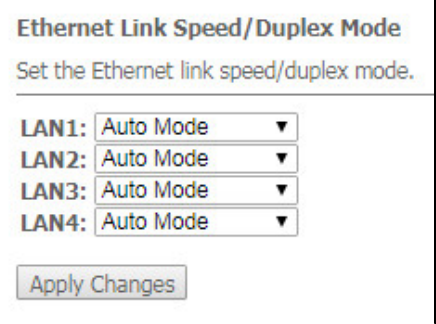

«Apply Changes».

## **«Print Server».**

-.

Advance Print Server

**Printer URL(s)** 

This page is used to show printer URL(s).

Refresh

«Refresh».

## **«IPv6». IPv6**

/ IPv6-, «Enable»/«Disable».

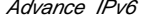

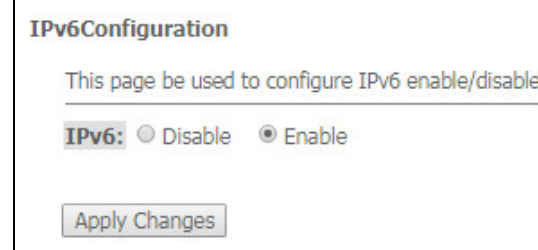

«Apply Changes».

#### **«RADVD». RADVD**

RADVD (Router Advertisement Daemon).

#### Advance IPv6 RADVD

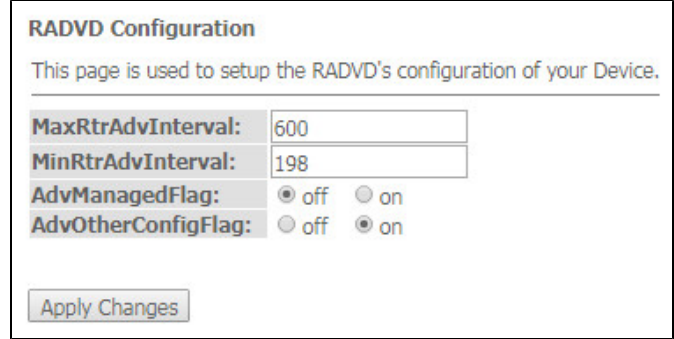

- MaxRtrAdvInterval- RA (Router Advertisement);
- MinRtrAdvInterval- RA;
- AdvManagedFlag-/ Managed RA;
- AdvOtherConfigFlag / Other RA.

«Apply Changes».

### **«DHCPv6 setting». DHCPv6-**

DHCPv6 . (DHCPServer(Auto)) .

Advance IPv6 DHCPv6

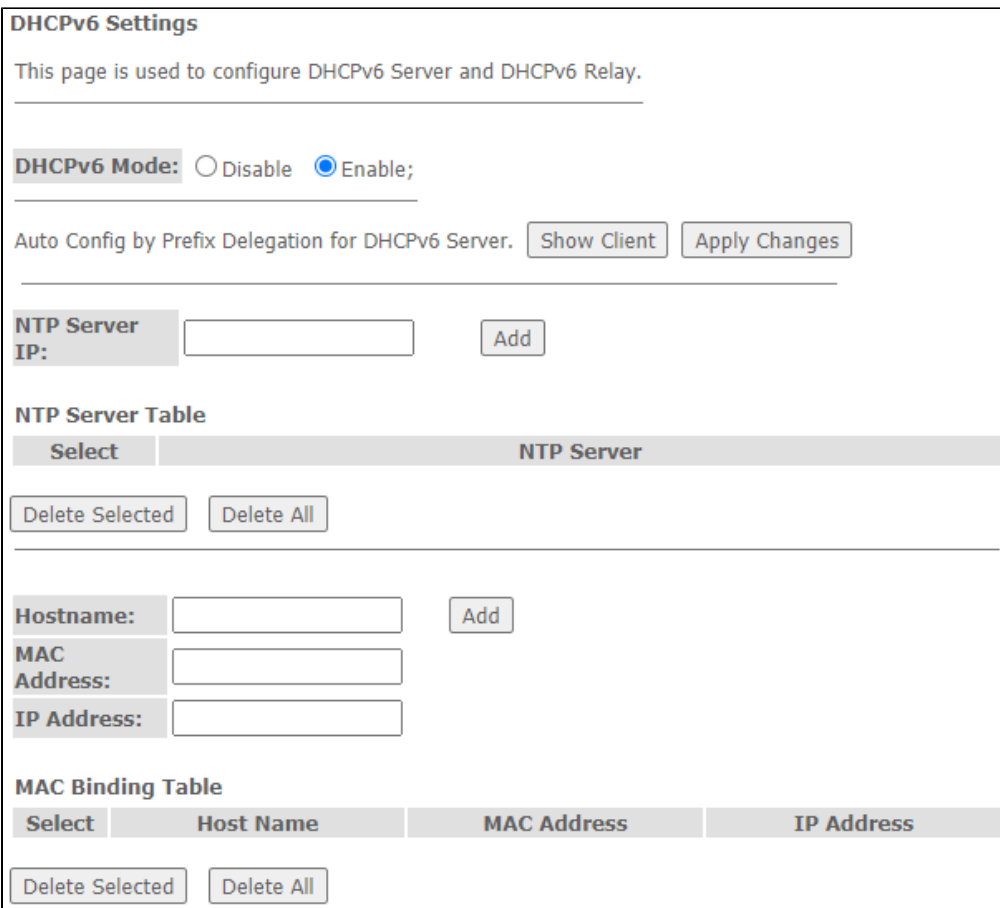

- DHCPv6 Mode-/ DHCPv6;
- *NTP Server IP* IP- NTP- ;
- *Hostname* ;
- *MAC Address* MAC- IP-;
- IP Address IP- MAC-.

«Apply Changes». «Show Client» IP- DHCPv6-.

#### Advance IPv6 DHCPv6 Show Client

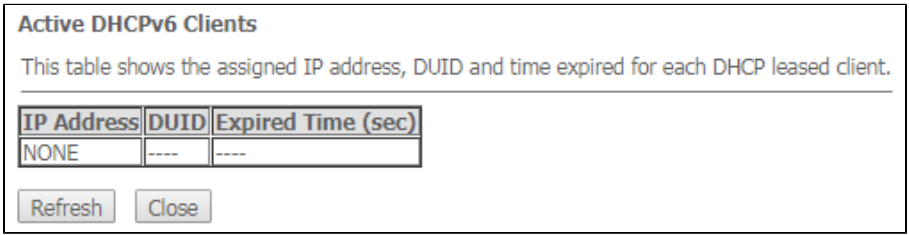

## **«MLD proxy». MLD proxy**

/ MLD-proxy, «Enable»/«Disable».

Advance IPv6 MLD proxy

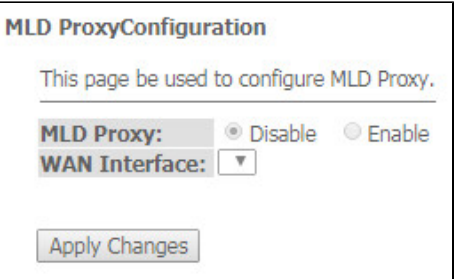

«Apply Changes».

## **«MLD snooping». MLD snooping**

/ MLD-snooping, «Enable» / «Disable».

Advance IPv6 MLD snooping

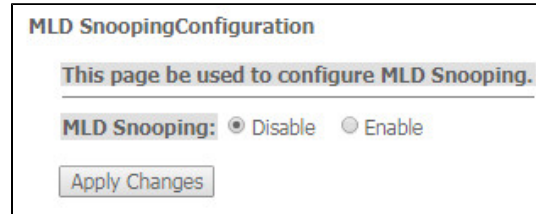

«Apply Changes».

## **«IPv6 routing». IPv6-**

IPv6-.

## Advance IPv6 IPv6 routing

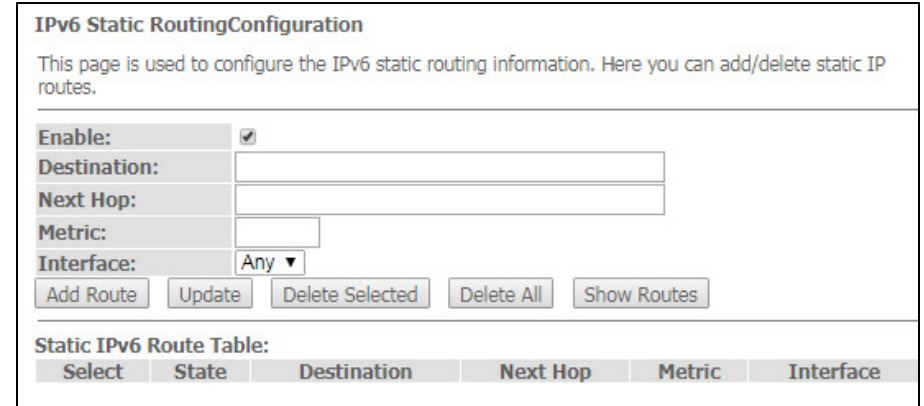

- $\bullet$  Enable- ;
- Destination-;
- Next Hop-;  $Metric - ;$
- 
- Interface .

IPv6 routing «Add Route». «Static IPv6 Route Table», «Update». «Delete All», «Delete Selected». «Show Routes» IPv6, .

#### Advance IPv6 IPv6 routing Show Routes

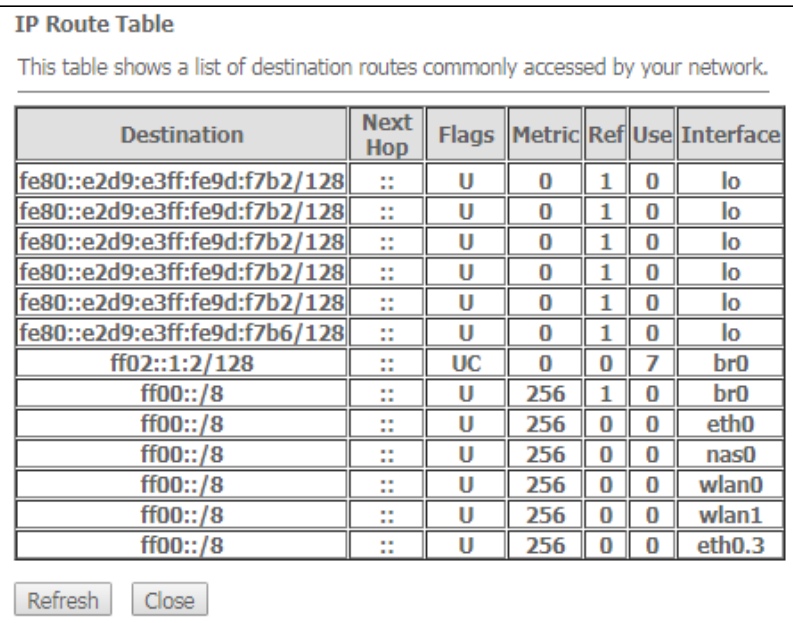

- Destination –;
- Next Hop ;
- Flags –;
- Metric ;
- Ref- ;
- Use ;
- $\bullet$  *Interface* , .

«Refresh», «Close».

## **«IPv6 IP/Port filtering».**

, .

#### Advance IPv6 IP/Port filtering

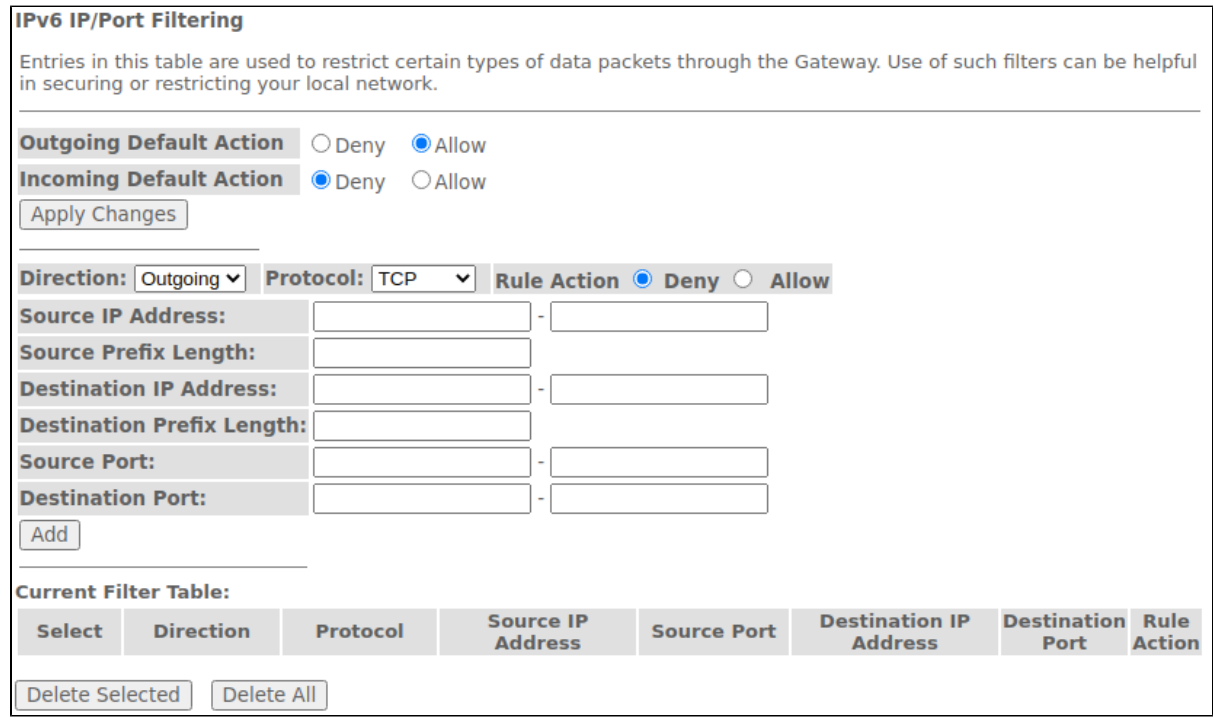

Outgoing Default Action – : Deny- ;

- $\bullet$   $Allow-$
- Incoming Default Action :
	- Deny- ;
- Allow .
- Direction :
	- Outgoing –; Incoming – .
- $Protocol-$ ;
- Source IP Address IP-;
- Source Prefix Length ;
- Destination IP Address IP- ;
- Destination Prefix Lenght- ;
- Source Port-;
- *Destination Port*-

«Add». «Current Filter Table». «Delete All», «Delete Selected».

## «Diagnostics»

## **«Ping».**

.

Ping.

#### Diagnostics Ping

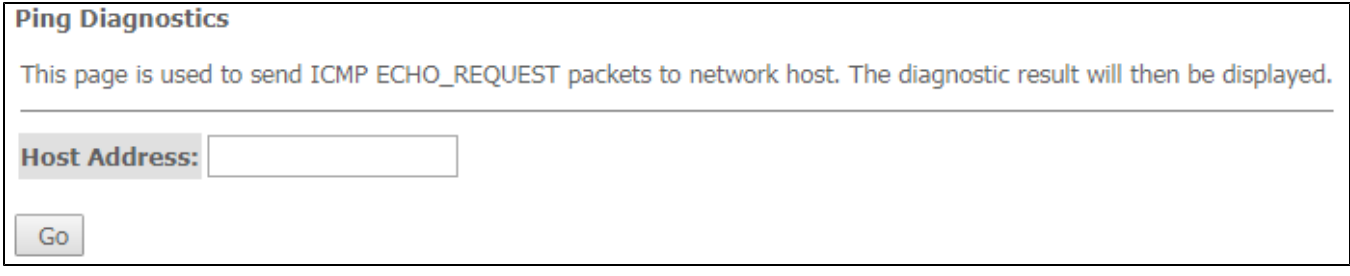

IP- «Host Address» «Go».

## **«Traceroute»**

UDP- / .

Diagnostics Traceroute

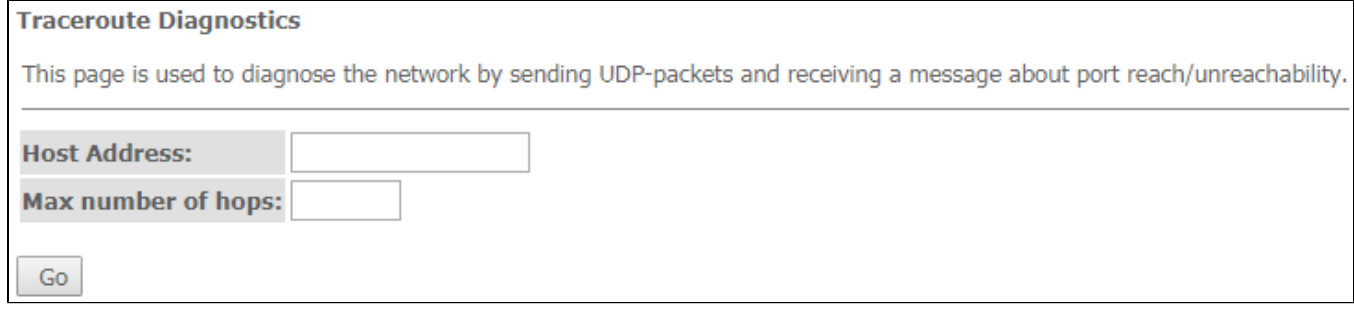

IP- «Host Address», «Max number of hops» «Go».

## «Admin»

. , , , , ,

 **«Settings».** 

Admin Settings Backup Settings

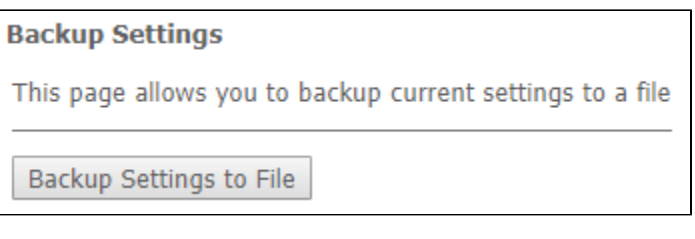

(Backup Settings) «Backup Settings to File».

Admin Settings Update Settings

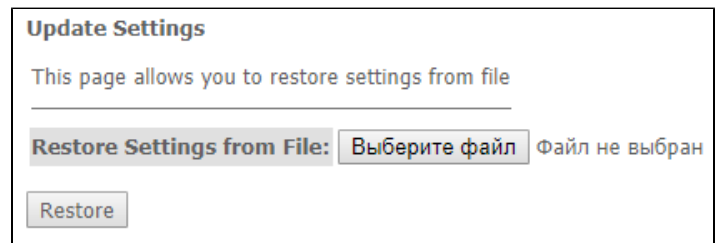

, (Update Settings) «Restore».

Admin Settings Restore Default

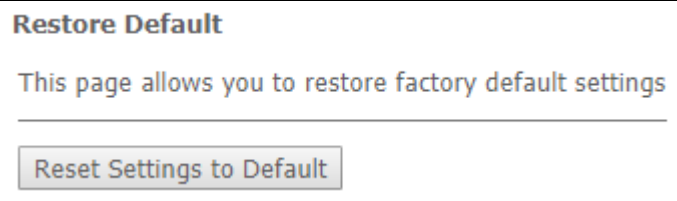

(Restore Default) «Reset Settings to Default».

## **«GPON Setting». GPON**

OLT.

#### Admin GPON Setting

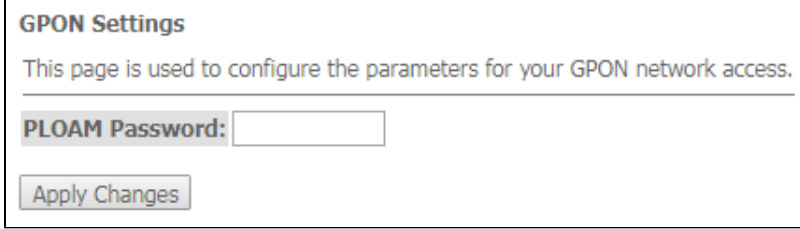

• PLOAM Password- OLT.

«Apply Changes».

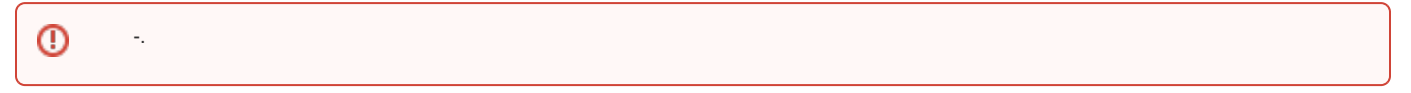

## **«Commit/Reboot».**

«Commit and Reboot» . .

Admin Commit/Reboot

## **Commit and Reboot**

Click the button below to reboot the router

Commit and Reboot

## **«Logout».**

«Logout».

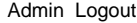

**Logout** This page is used to logout from the Device.

## Logout

## **«Password». ( )**

.

## Admin Password

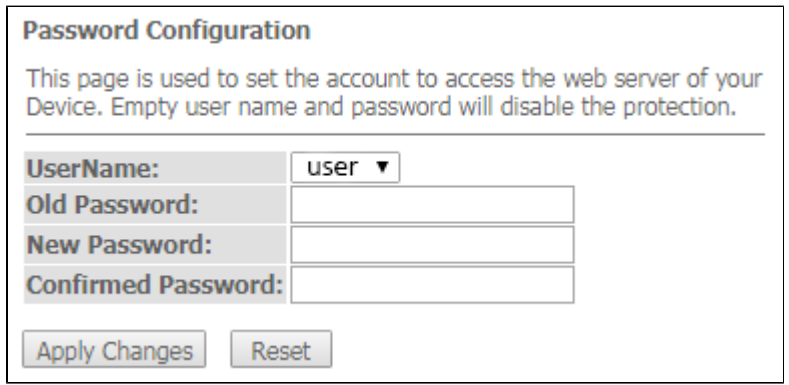

Old Password, New Password Confirmed Password.

«Apply hanges», «Reset».

## **«Firmware upgrade».**

, « », «Upgrade». «Reset».

Admin Firmware upgrade

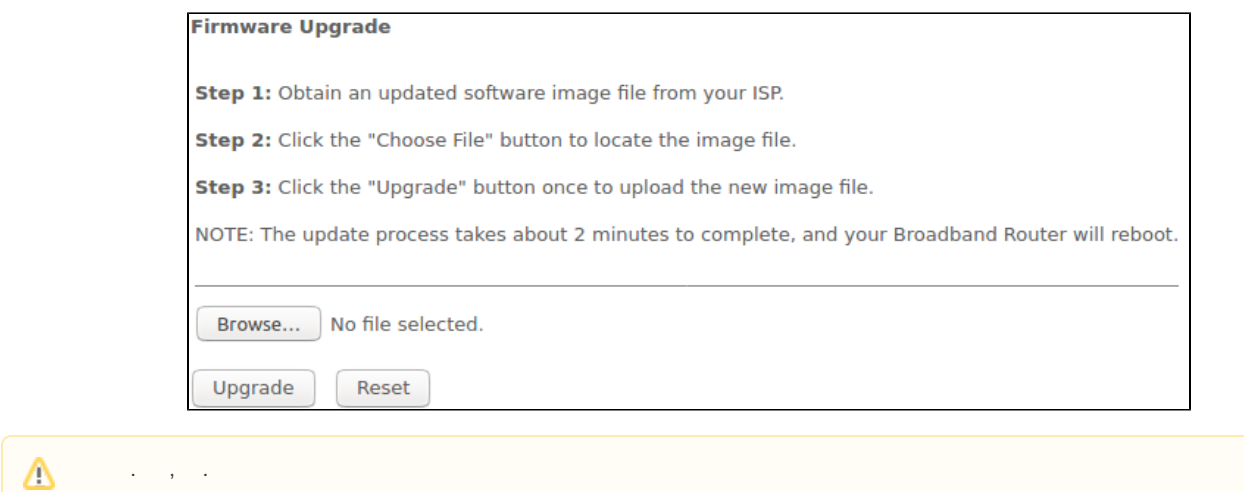

## **«Remote Access».**

HTTP / Telnet / ICMP.

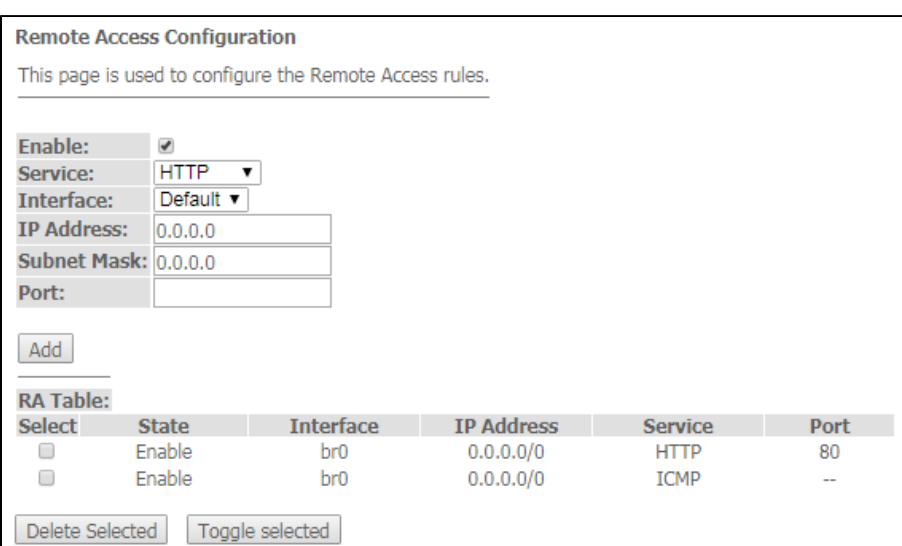

#### Admin Remote Access

- Enable ;
- Service ;
- Interface  $-$  , ;
- IP Address IP- ;
- Subnet Mask ;
- $\bullet$  Port .

«Add». «RA Table». / «Toggle selected». Select «Delete Selected».

## **«Time zone».**

,  $\rightarrow$  .

Admin Time zone

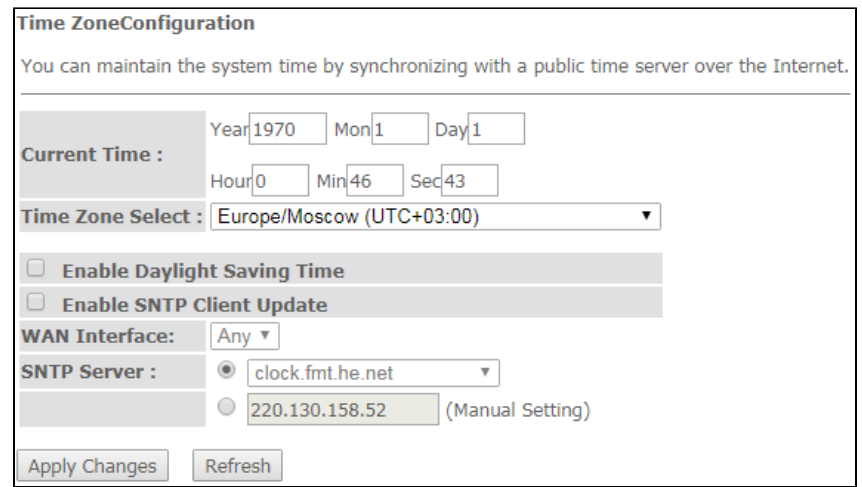

- Current time ;
- Time Zone Select ;
- Enable Daylight Saving Time ;
- Enable SNTP Client Update SNTP;
- WAN Interface , ;
- SNTP Server .

«Apply Changes», «Refresh».

## «Statistics».

## **«Interface».**

 $/$  :

#### Statistics Interface

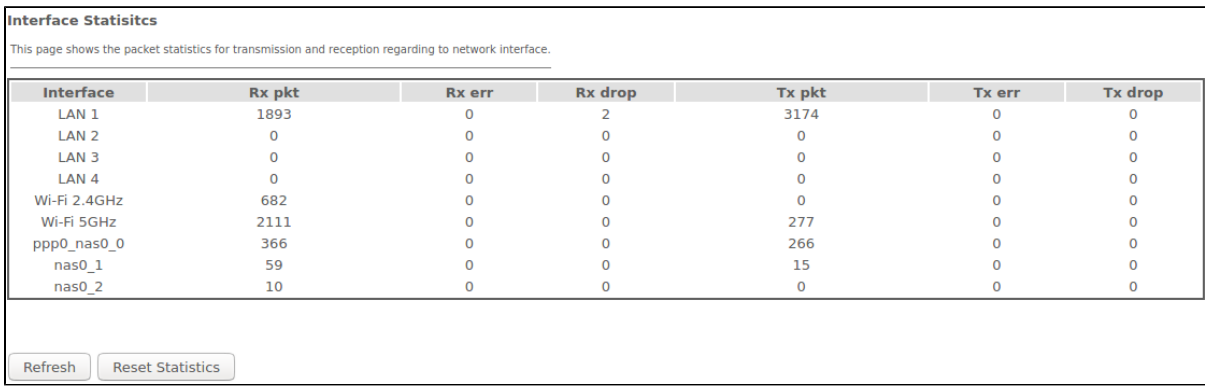

- Interface ;
- Rx pkt ;
- RX err ;
- Rx drop ;
- $Tx$  pkt –;
- $Tx$  err-;
- $Tx drop-$ .

## **«PON»**

:

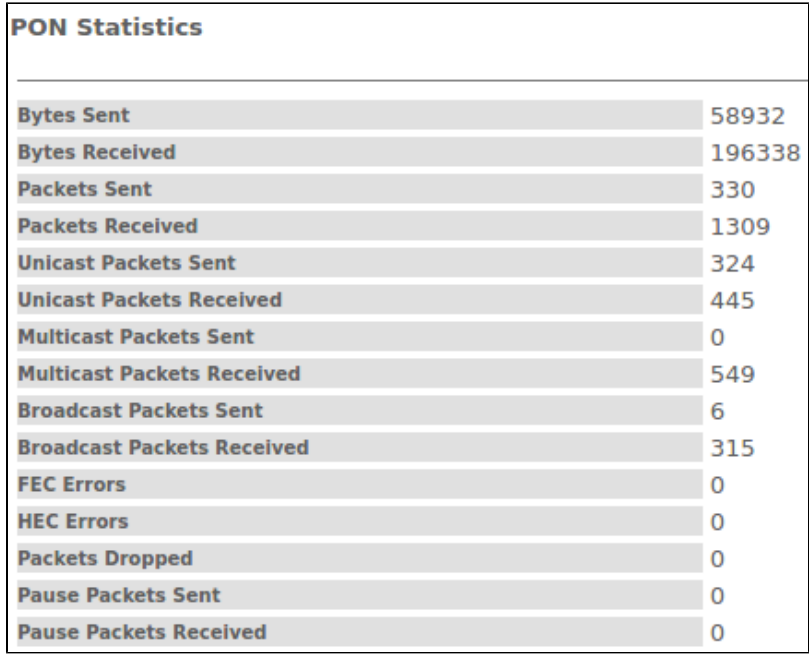

- $\bullet$  Bytes Sent-;
- Bytes Received-;
- Packets Sent-;
- Packets Received-;
- Unicast Packet Sent Unicast-;
- Unicast Packet Received Unicast-;
- Multicast Packets Sent-Multicast-;
- *Multicast Packets Received* Multicast- ;
- Broadcast Packet Sent- ;
- Broadcast Packet Received-;
- FEC Errors-FEC;
- Packets Dropped-

## «Z-Wave»

 NTU-RG-5421G-WZ, NTU-RG-5420G-WZ, NTU-RG-5440G-WZ, NTU-RG-5421G-WZ rev.B, NTU-RG-5440G-WZ rev.B.Δ

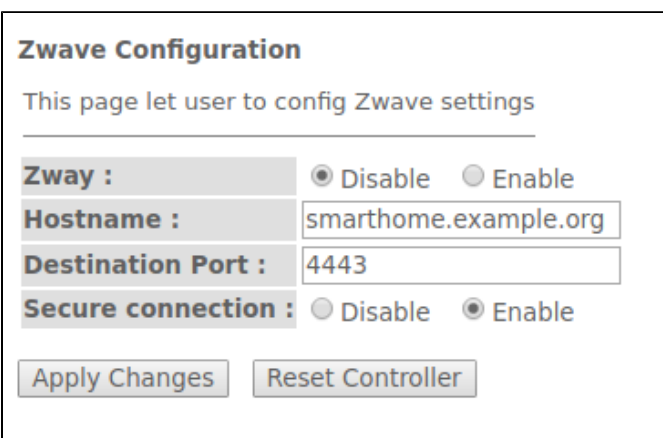

« ».

- Zway / « »;
- Hostname « »;
- Destination port , « »;
- Secure connection Enable, ;
- Reset controller ( Zway) , , , , , .

«Apply Changes».

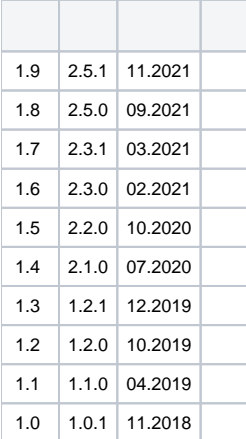